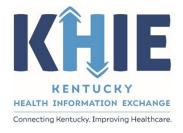

# Kentucky Health Information Exchange (KHIE)

# Direct Data Entry for Electronic Case Reports: Multi-Drug Resistant Organism (MDRO)

**User Guide** 

October 2021

### DDE for eICRs: Multi-Drug Resistant Organisms (MDRO) User Guide

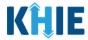

#### **Copyright Notice**

© 2021 Deloitte. All rights reserved.

#### **Trademarks**

"Deloitte," the Deloitte logo, and certain product names that appear in this document (collectively, the "Deloitte Marks"), are trademarks or registered trademarks of entities within the Deloitte Network. The "Deloitte Network" refers to Deloitte Touche Tohmatsu Limited (DTTL), the member firms of DTTL, and their related entities. Except as expressly authorized in writing by the relevant trademark owner, you shall not use any Deloitte Marks either alone or in combination with other words or design elements, including, in any press release, advertisement, or other promotional or marketing material or media, whether in written, oral, electronic, visual, or any other form. Other product names mentioned in this document may be trademarks or registered trademarks of other parties. References to other parties' trademarks in this document are for identification purposes only and do not indicate that such parties have approved this document or any of its contents. This document does not grant you any right to use the trademarks of other parties.

#### **Illustrations**

Illustrations contained herein are intended for example purposes only. The patients and providers depicted in these examples are fictitious. Any similarity to actual patients or providers is purely coincidental. Screenshots contained in this document may differ from the current version of the HealthInteractive asset.

#### **Deloitte**

Deloitte refers to one or more of Deloitte Touche Tohmatsu Limited, a UK private company limited by guarantee ("DTTL"), its network of member firms, and their related entities. DTTL and each of its member firms are legally separate and independent entities. DTTL (also referred to as "Deloitte Global") does not provide services to clients. In the United States, Deloitte refers to one or more of the US member firms of DTTL, their related entities that operate using the "Deloitte" name in the United States and their respective affiliates. Certain services may not be available to attest clients under the rules and regulations of public accounting. Please see <a href="www.deloitte.com/about">www.deloitte.com/about</a> to learn more about our global network of member firms.

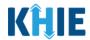

### **Document Control Information**

### **Document Information**

| Document Name           | Direct Data Entry for Electronic Case Reports: Multi-Drug Resistant Organism Conditions User Guide |  |
|-------------------------|----------------------------------------------------------------------------------------------------|--|
| Project Name            | KHIE                                                                                               |  |
| Client                  | Kentucky Cabinet for Health and Family Services                                                    |  |
| Document Author         | Deloitte Consulting                                                                                |  |
| <b>Document Version</b> | nt Version 3.0                                                                                     |  |
| Document Status         | Final Draft                                                                                        |  |
| Date Released           | 10/08/2021                                                                                         |  |

### **Document Edit History**

| Version | Date                                                                              | Additions/Modifications                                                                 | Prepared/Revised by |
|---------|-----------------------------------------------------------------------------------|-----------------------------------------------------------------------------------------|---------------------|
| 0.1     | 07/26/2021                                                                        | Initial Draft                                                                           | Deloitte Consulting |
| 0.2     | 08/06/2021                                                                        | Revised Draft – Includes changes<br>from 8/5 UAT deployment                             | Deloitte Consulting |
| 1.1     | 1.1 08/30/2021 Revised Draft – KHIE review                                        |                                                                                         | KHIE                |
| 1.2     | 08/30/2021                                                                        | Revised Draft – Includes updates<br>per KHIE review                                     | Deloitte Consulting |
| 1.3     | 09/22/2021                                                                        | Revised Draft – KHIE updates                                                            | KHIE                |
| 1.4     | 09/23/2021                                                                        | Revised Draft – Includes User<br>Preference hyperlink updates                           | Deloitte Consulting |
| 2.0     | 10/04/2021                                                                        | Revised Draft – Removed KOG<br>registration due to KOG and<br>MFA Quick Reference Guide | Deloitte Consulting |
| 2.1     | 10/06/2021                                                                        | Revised Draft – KHIE updates                                                            | KHIE                |
| 3.0     | 0 10/08/2021 Final Draft – Includes finalized Deloitte Conupdates per KHIE review |                                                                                         | Deloitte Consulting |
| 3.0     | 10/14/2021                                                                        | Final Review KHIE                                                                       |                     |

# DDE for eICRs: Multi-Drug Resistant Organisms (MDRO) User Guide

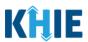

### **Table of Contents**

| 1  | Introduction                                                               |    |
|----|----------------------------------------------------------------------------|----|
|    | Overview                                                                   |    |
|    | Supported Web Browsers                                                     |    |
|    | Mobile Device Considerations                                               |    |
|    | Accessing the ePartnerViewer                                               | 6  |
| 2  | Logging into ePartnerViewer                                                | 6  |
|    | Terms and Conditions of Use and Logging In                                 |    |
| 3  | Understanding the Case Report Entry Dropdown Menu                          | 10 |
|    |                                                                            |    |
| 4  | Manage User Preferences                                                    |    |
|    | Create Attending Physician/Clinician Details                               |    |
|    | View & Edit Attending Physician/Clinician Details                          |    |
|    | Delete Attending Physician/Clinician Details                               |    |
|    | Create Person Completing Form Details                                      |    |
|    | View & Edit Person Completing Form Details                                 |    |
|    | Delete Person Completing Form Details                                      |    |
|    | Filter Person Completing Form Details                                      |    |
|    | Create Ordering Provider/Clinician Details                                 |    |
|    | View & Edit Ordering Provider/Clinician Details                            |    |
|    | Delete Ordering Provider/Clinician Details                                 |    |
|    | Filter Ordering Provider/Clinician Details                                 | 31 |
| 5  | Basic Features in the Case Report Entry Form                               | 32 |
|    | Side Navigation Bar & Pagination                                           | 32 |
|    | Save Feature                                                               |    |
|    | Case Report Entry Icons                                                    |    |
|    | Conditional Questions                                                      | 33 |
| 6  | Affiliation/Organization Conditional Question                              | 37 |
|    | Affiliation/Organization Conditional Answer: Yes                           | 38 |
|    | Affiliation/Organization Conditional Answer: No                            |    |
|    | Affiliation/Organization Validation                                        |    |
|    | Change Affiliation/Organization Conditional Answer: No to Yes              |    |
|    | Change Affiliation/Organization Conditional Answer: Yes to No              |    |
| 7  | ,                                                                          |    |
|    | Organism Name: Dynamic Field for MDRO Case Report                          |    |
|    | Change MDRO Type and Organism Name Selections                              |    |
|    | Laboratory Information: Dynamic Screen                                     | 53 |
| 8  | Tips for Manually Entering Case Report Data                                | 55 |
| 9  | Multi-Drug Resistant Organism Case Report Form                             | 57 |
|    | ·                                                                          |    |
| ΤÛ | Patient Information for MDRO Case Report  Person Completing Form Hyperlink |    |
|    | Attending Physician/Clinician Hyperlink                                    |    |
|    |                                                                            |    |

# DDE for eICRs: Multi-Drug Resistant Organisms (MDRO) User Guide

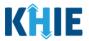

| 11 Laboratory Information                                                                      | <b>7</b> 4 |
|------------------------------------------------------------------------------------------------|------------|
| Ordering Provider/Clinician Hyperlink                                                          | 76         |
| 12 Exposure Information                                                                        |            |
| 13 Hospitalization, ICU, Disposition & Death Information Adding Multiple Hospitalization Dates |            |
| 14 Additional Comments for MDRO Case Report                                                    | 94         |
| 15 Review and Submit                                                                           | 92         |
| 16 Case Report User Entry Summary                                                              | 104        |
| 17 Technical Support  Toll-Free Telephone Support  Email Support                               | 105        |
|                                                                                                |            |

### DDE for eICRs: Multi-Drug Resistant Organisms (MDRO) User Guide

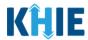

#### 1 Introduction

#### Overview

This training manual covers KHIE's Direct Data Entry for Multi-Drug Resistant Organism Conditions Electronic Case Reports functionality in the ePartnerViewer. Users with the *Manual Case Reporter* role can submit electronic case reports from the ePartnerViewer by completing an online case report. The process generates a manual electronic initial case report (eICR) which is routed to the Department for Public Health (DPH).

All examples and screenshots used in this guide are simulated with mock data; no Protected Health Information (PHI) is present.

**Please Note:** All screenshots shown throughout this document reflect how Users would interact with the ePartnerViewer while using a desktop or tablet device. While core functionality remains the same across multiple devices, interface components may vary in presentation.

### **Supported Web Browsers**

Users must access the ePartnerViewer with a supported web browser. The ePartnerViewer is configured to support the following modern browsers on desktop, tablet, and mobile devices:

| Desktop Browser Version     | <b>Mobile Browser Version</b> |  |
|-----------------------------|-------------------------------|--|
| Microsoft Internet Explorer |                               |  |
| Not supported               | Not supported                 |  |
| Microsoft Edge              |                               |  |
| Version 44+                 | Version 40+                   |  |
| Google Chrome               |                               |  |
| Version 70+                 | Version 70+                   |  |
| Mozilla Firefox             |                               |  |
| Version 48+ Version 48+     |                               |  |
| Apple Safari                |                               |  |
| Version 9+                  | iOS 11+                       |  |

**Please Note:** The ePartnerViewer does <u>not</u> support Microsoft Internet Explorer. To access the ePartnerViewer, Users must use a modern browser such as Google Chrome, Microsoft Edge, Apple Safari, or Mozilla Firefox.

### DDE for eICRs: Multi-Drug Resistant Organisms (MDRO) User Guide

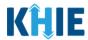

#### **Mobile Device Considerations**

The ePartnerViewer is based on responsive design. This means it renders in the best format based on the user's device size. Responsive design applies to mobile, tablet, and desktop devices. Tablet devices in landscape display mode are considered desktop.

#### Accessing the ePartnerViewer

To access the ePartnerViewer, users must meet the following specifications:

- 1. Users must be part of an organization with a signed Participation Agreement with KHIE.
- 2. Users are required to have a Kentucky Online Gateway (KOG) account.
- 3. Users are required to complete Multi-Factor Authentication (MFA).

**Please Note**: For specific information about creating a KOG account and how to complete MFA, please review the *Kentucky Online Gateway (KOG) and Multi-Factor Authentication (MFA) Quick Reference Guide*.

### 2 Logging into ePartnerViewer

Users with the *Manual Case Reporter* Role are authorized to access the Multi-Drug Resistant Organism (MDRO) Case Report in the ePartnerViewer. You must log into your Kentucky Online Gateway (KOG) account to access the ePartnerViewer.

1. On the **KOG Login Page**, enter your **Email Address** and **Password**.

**Please Note:** You must enter the email address and password provided when creating your KOG account.

2. Click **Sign In**.

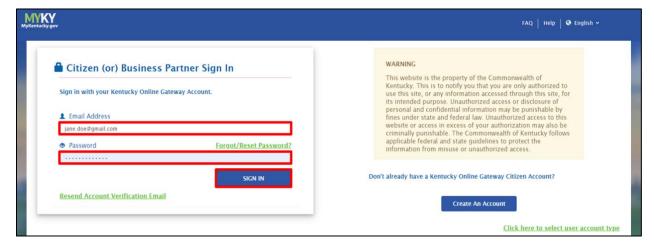

### DDE for eICRs: Multi-Drug Resistant Organisms (MDRO) User Guide

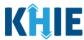

3. To navigate to the ePartnerViewer, click **Launch** on the KHIE ePartnerViewer application tile located on the **KOG Dashboard** screen.

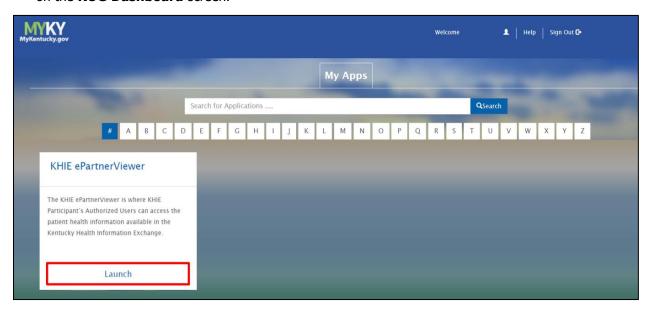

4. **Multi-Factor Authentication**. After logging in, you are asked to complete Multi-Factor Authentication or MFA. You have the option to receive an MFA passcode by Email or Text.

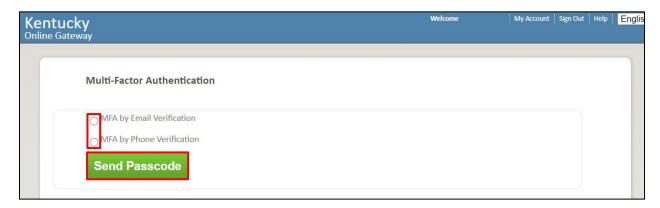

**Please Note**: For specific information about creating a KOG account and how to complete MFA, please review the *Kentucky Online Gateway (KOG) and Multi-Factor Authentication (MFA) Quick Reference Guide.* 

### DDE for eICRs: Multi-Drug Resistant Organisms (MDRO) User Guide

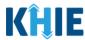

#### Terms and Conditions of Use and Logging In

After logging into the Kentucky Online Gateway, launching the ePartnerViewer application, and completing Multi-Factor Authentication, the **Terms and Conditions of Use** page displays. Privacy and security obligations are outlined for review.

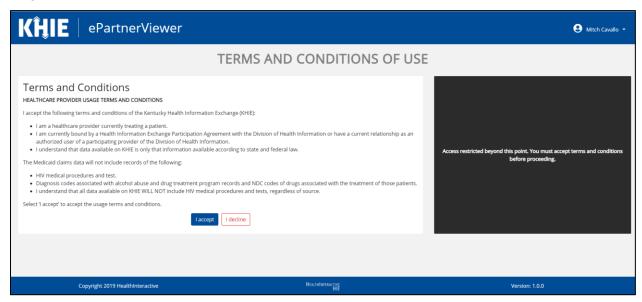

5. You must click **I Accept** every time before accessing a patient record in the ePartnerViewer.

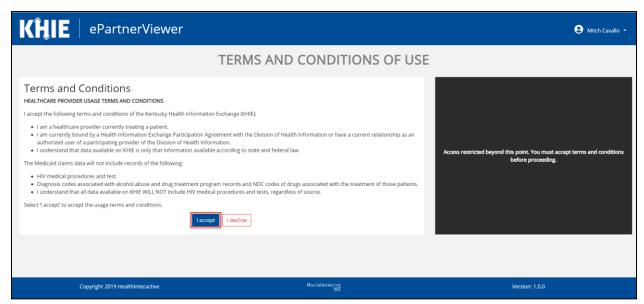

**Please Note:** The right side of the Portal is grayed out and displays a message that states: *Access is restricted beyond this point. You must accept the terms and conditions before proceeding.* 

# DDE for eICRs: Multi-Drug Resistant Organisms (MDRO) User Guide

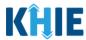

- 6. Once you click **I Accept**, the grayed-out section becomes visible. A message appears that indicates you are associated with an *Organization*. (This is the name of your organization.)
- 7. Click **Proceed to Portal** to continue.

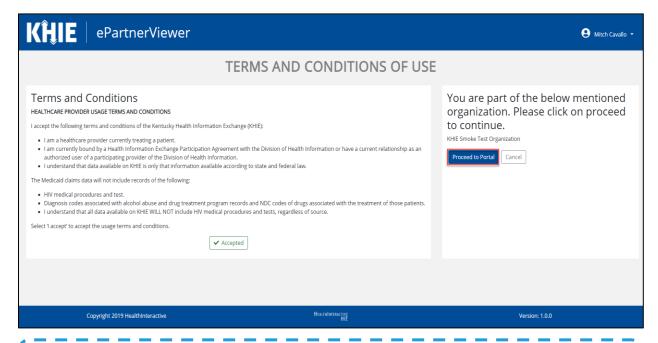

**Please Note:** If you click **Cancel**, a pop-up notification displays that indicates that you are *about to* be logged out. Use of the ePartnerViewer portal is subject to the acceptance of KHIE's Terms of Use. To proceed to the ePartnerViewer, click either **Logout Now** or **Cancel**.

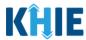

### 3 Understanding the Case Report Entry Dropdown Menu

The **Case Report Entry** tab dropdown menu includes the following options:

- Case Report Forms which lists the different types of case reports.
- Case Report Entry User Summary which displays all submitted and 'In Progress' case reports.
- Manage User Preferences which offers an efficient way to enter repetitive data.

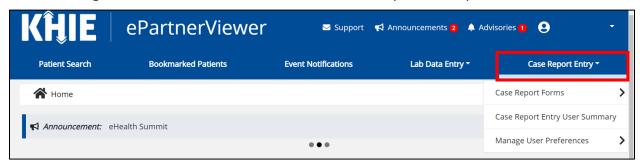

- 1. Types of Case Reports:
- COVID-19 Case Report:
  - Designed for Users to enter COVID-19 case reports.

**Please Note**: For specific information about COVID-19 case reporting, please review the *Direct Data Entry for Electronic Case Reports: COVID-19 User Guide*.

- Sexually Transmitted Disease (STD) Case Report:
  - Designed for Users to enter STD case reports.

**Please Note**: For specific information about STD case reporting, please review the *Direct Data Entry for Electronic Case Reports: Sexually Transmitted Diseases (STD) User Guide*.

- Multi-drug Resistant Organism (MDRO) Case Report:
  - Designed for Users to enter MDRO case reports.
- Other Reportable Conditions Case Report:
  - Designed for Users to enter Other Reportable Conditions case reports.

**Please Note**: For specific information about Other Reportable Conditions case reporting, please review the *Direct Data Entry for Electronic Case Reports: Other Reportable Conditions User Guide.* 

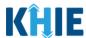

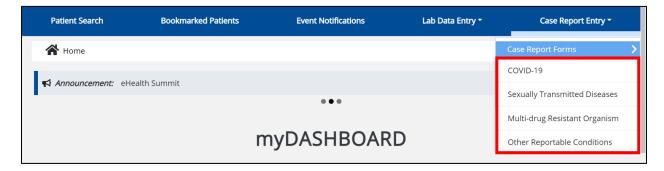

#### 2. Case Report Entry User Summary:

- Designed to provide a quick and easy way for Users to search and view all previously initiated case reports (submitted and in-progress) entered during a specific date range within the last six months from the current date.
- Allows Users to view a summary of completed case reports that were previously submitted.
- Allows Users to continue entering details for case reports that are still "In-Progress".

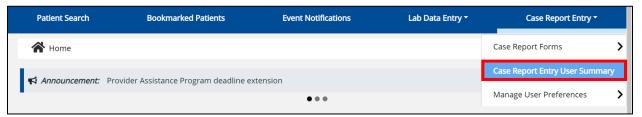

#### 3. Manage User Preferences:

- Designed as an efficient method for Users to enter repetitive data.
- Allows Users to enter required case reporting details in their User Preferences which enables Users to quickly select the appropriate answers from the dropdown menu options.

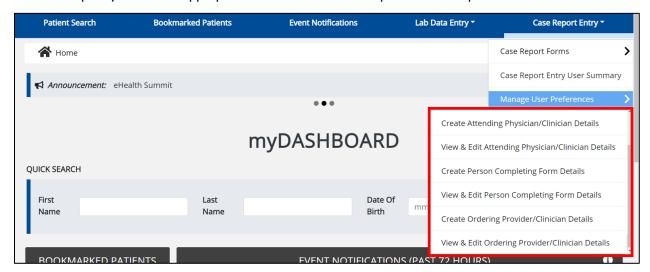

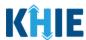

### 4 Manage User Preferences

These are your User Preferences. Prior to entering your Multi-Drug Resistant Organism (MDRO) case report information, you are required to enter information about the Attending Physician/Clinician, Person Completing Form, and the Ordering Provider/Clinician on the **Manage User Preferences** screen. By entering these details in your user preferences, you will be able to quickly select an Attending Physician/Clinician, Person Completing Form, and the Ordering Provider/Clinician from the dropdown menu options. These dropdowns are located on the **Patient Information** screen and the **Laboratory Information** screen of the MDRO Case Report.

#### **Create Attending Physician/Clinician Details**

- 1. Click the **Case Report Entry** Tab located in the blue Navigation Bar at the top of the screen.
- 2. From the dropdown menu, select **Manage User Preferences**.

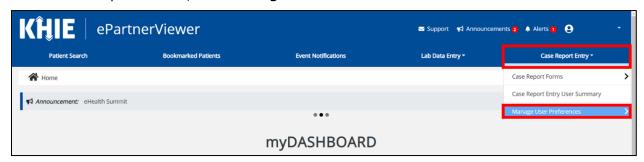

3. To enter information about an Attending Physician/Clinician, select **Create Attending Physician/Clinician Details** from the dropdown menu.

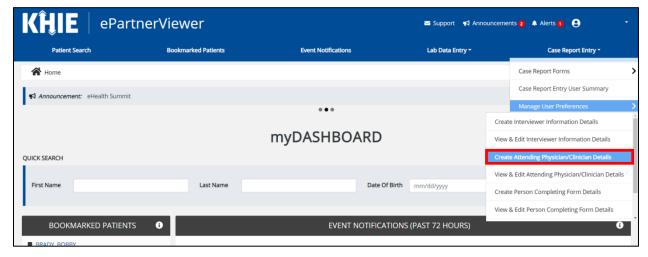

# DDE for eICRs: Multi-Drug Resistant Organisms (MDRO) User Guide

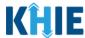

- 4. The **Attending Physician/Clinician** screen displays. Enter the details. Mandatory fields are marked with asterisks (\*).
- 5. If available, select the appropriate **Prefix** and **Suffix** from the dropdown menus.

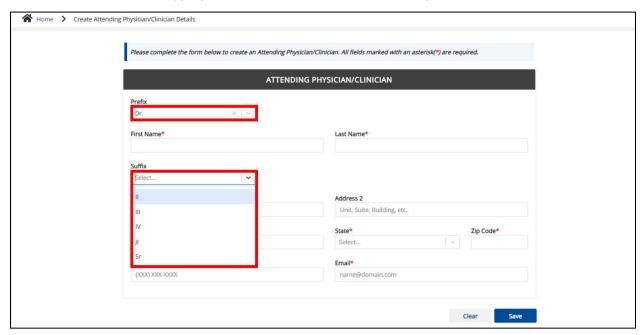

6. Enter the Attending Physician/Clinician's First Name and Last Name.

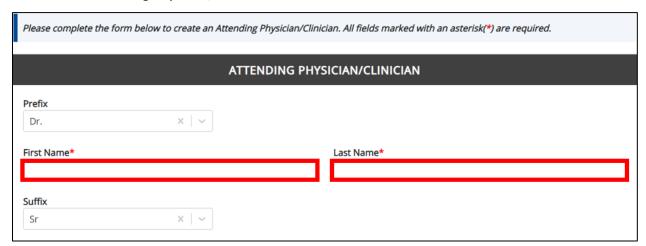

7. Enter the Attending Physician/Clinician's **Address, City, State,** and **Zip Code**.

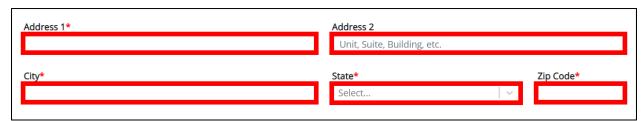

### DDE for eICRs: Multi-Drug Resistant Organisms (MDRO) User Guide

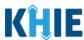

8. Enter the Attending Physician/Clinician's **Phone Number** and **Email Address**.

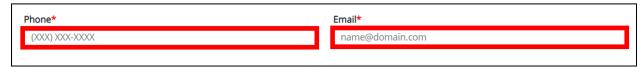

**Please Note:** If the information entered in the *Phone* and *Email* fields is not entered in the appropriate format, an error message displays that prevents you from proceeding to the next page until the format error is fixed.

9. After completing the mandatory fields, click Save.

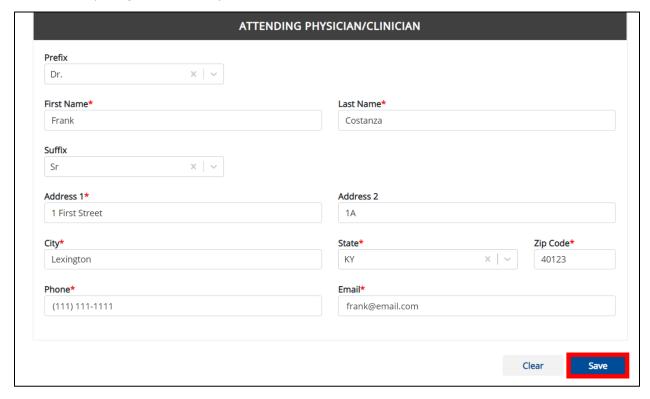

**Please Note:** If you enter an email address that is already associated with another Attending Physician/Clinician and click **Save**, a pop-up displays with an error message that states:

The email entered is associated with another physician/clinician you've created in your User Preferences. Please review the details and enter the correct email address.

You must click **OK** and enter the correct email address to save the Attending Physician/Clinician details and proceed to the **View & Edit Attending Physician/Clinician Details** screen.

### DDE for eICRs: Multi-Drug Resistant Organisms (MDRO) User Guide

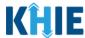

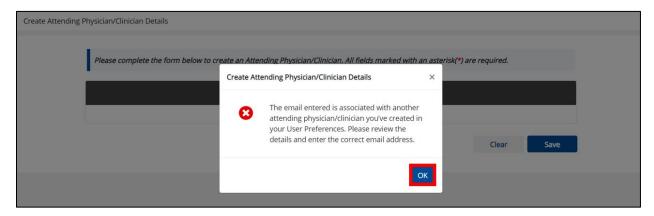

10. The *Create Attending Physician/Clinician Details* pop-up displays. Click **OK** to proceed to the **View & Edit Attending Physician/Clinician Details** screen.

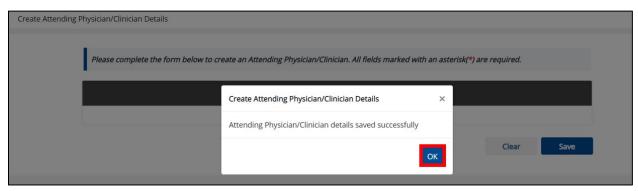

#### **View & Edit Attending Physician/Clinician Details**

11. The **View & Edit Attending Physician/Clinician Details** screen displays. To edit details, click the **Edit** icon located next to the appropriate physician/clinician.

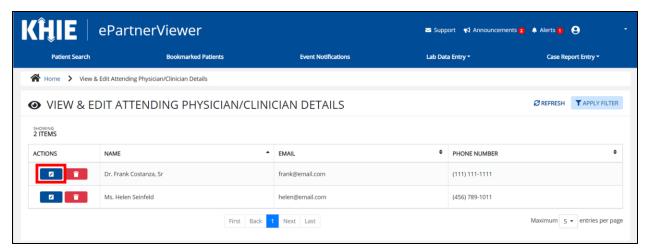

### DDE for eICRs: Multi-Drug Resistant Organisms (MDRO) User Guide

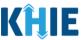

12. The *Update Attending Physician/Clinician Details* pop-up displays. You can make any necessary edits and click **Save** to save the updates and close out of the pop-up.

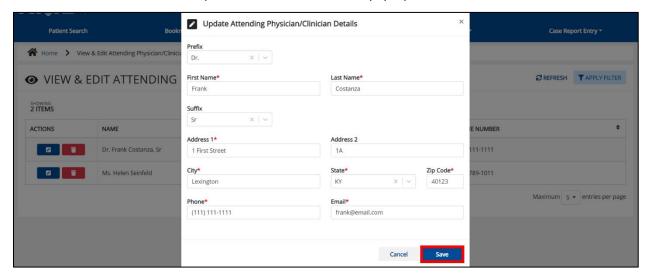

13. Once the update is successfully saved, a pop-up message displays. To proceed, click OK.

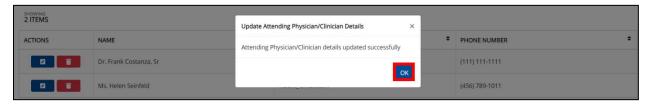

#### **Delete Attending Physician/Clinician Details**

14. To delete an Attending Physician/Clinician from the User Preferences, click the **Trash Bin Icon** located next to the appropriate Physician/Clinician.

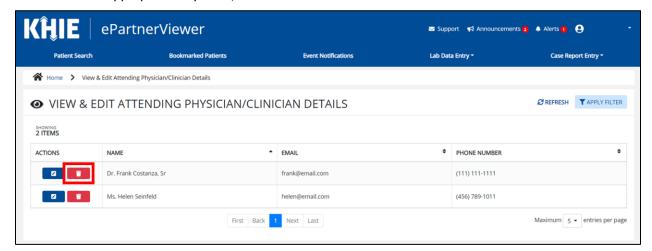

### DDE for eICRs: Multi-Drug Resistant Organisms (MDRO) User Guide

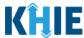

15. The *Delete Physician/Clinician Information Details* pop-up displays. To delete the Physician/Clinician, click **OK**. Click **Cancel** if you do not want to delete the Physician/Clinician.

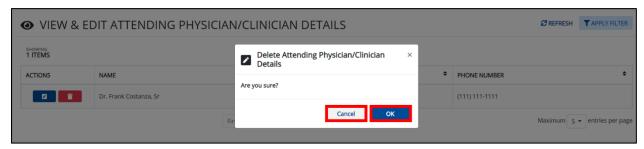

**Please Note**: You can delete an Attending Physician/Clinician on the **View & Edit Attending Physician/Clinician** screen as long as the Attending Physician/Clinician has not been selected for use in another case report that is still in progress.

If you attempt to delete an attending physician/clinician who has been selected for use in a case report that has not been completed yet, a pop-up notification will display the following message:

This attending physician/clinician information is being used in a case report that is still in progress. To delete this attending physician/clinician, please ensure that this attending physician/clinician is not being used in a case report that is in progress.

To close out of the pop-up and proceed, click **OK**.

To delete the Attending Physician/Clinician used in a case report that is still "In-Progress", you must first complete the case report.

Once the appropriate case report is complete, you can delete the Attending Physician/Clinician from your User Preferences.

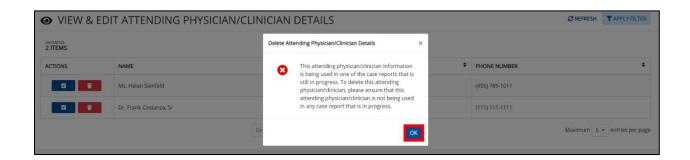

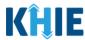

### Filter Attending Physician/Clinician Details

16. To search for a specific Attending Physician/Clinician, click Apply Filter.

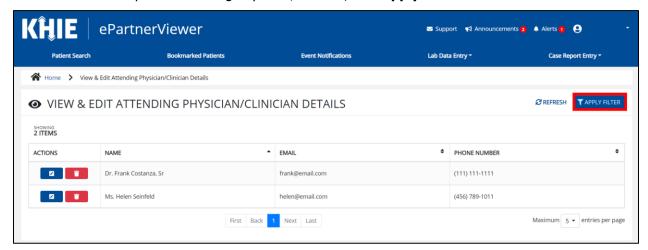

17. The Filter fields display. You can search by entering the **Attending Physician/Clinician's** *Name, Email Address*, and/or *Phone Number* in the corresponding Filter fields.

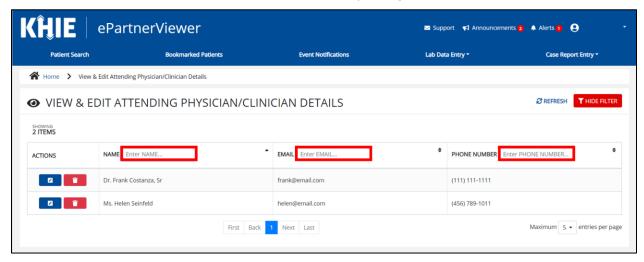

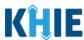

#### **Create Person Completing Form Details**

- 1. Click the Case Report Entry Tab located in the blue Navigation Bar at the top of the screen.
- 2. From the Case Report Entry Tab dropdown menu, select Manage User Preferences.

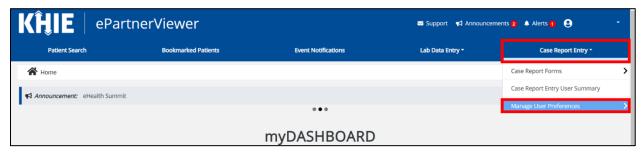

3. To enter the details about the person completing the form, select **Create Person Completing Form Details** from the dropdown menu.

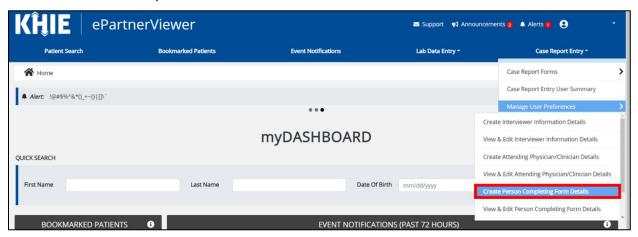

- 4. The **Person Completing Form** screen displays. Enter the details. Mandatory fields are marked with asterisks (\*).
- 5. If available, select the appropriate **Prefix** and **Suffix** from the dropdown menus.

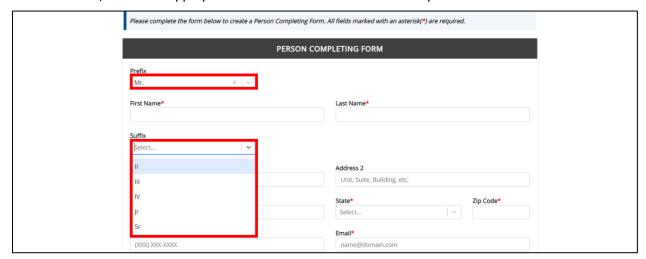

# DDE for eICRs: Multi-Drug Resistant Organisms (MDRO) User Guide

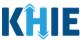

6. Enter the **First Name and Last Name** of the Person completing the form.

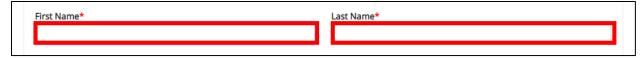

7. Enter the Address, City, State, and Zip Code.

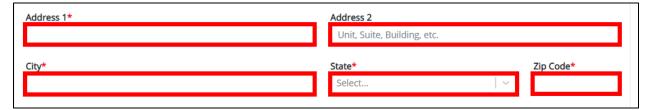

Enter the Phone Number and Email Address.

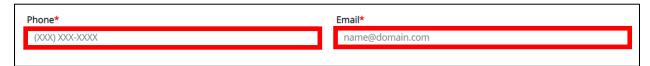

**Please Note:** If the information entered in the *Phone* and *Email* fields is not entered in the appropriate format, an error message displays that prevents you from proceeding to the next page until the format error is fixed.

9. After completing the mandatory fields, click **Save**.

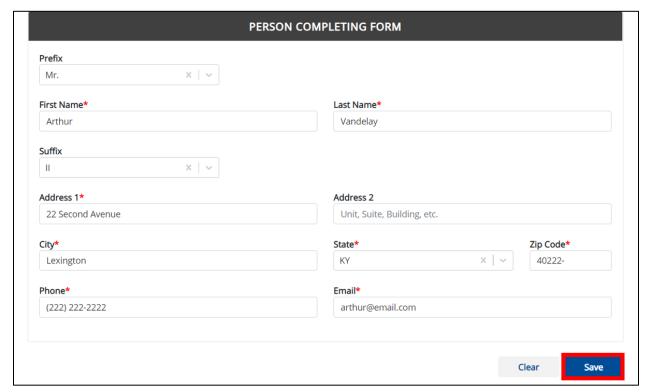

### DDE for eICRs: Multi-Drug Resistant Organisms (MDRO) User Guide

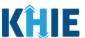

**Please Note:** If you enter an email address that is already associated with another Person Completing Form and click **Save**, a pop-up displays with an error message that states: *The email entered is associated with another person you've created in your User Preferences. Please review the details and enter the correct email address.* 

You must click **OK** and enter the correct email address to save the Person Completing Form details and proceed to the **View & Edit Person Completing Form Details** screen.

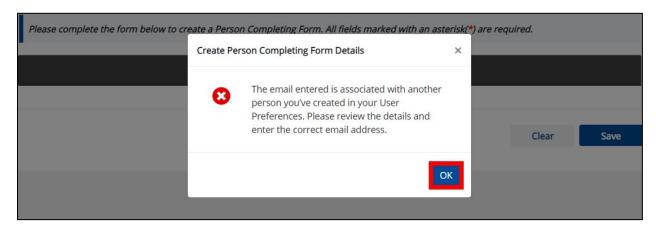

10. The *Create Person Completing Form Details* pop-up window displays. Click **OK** to proceed to the **View & Edit Person Completing Form Details** screen.

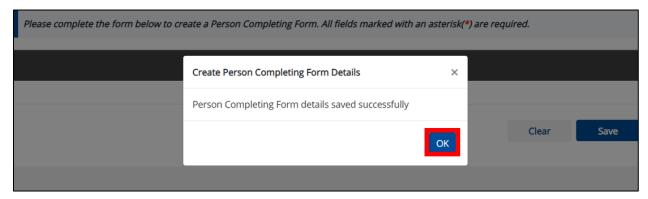

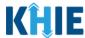

#### **View & Edit Person Completing Form Details**

11. The **View & Edit Person Completing Form Details** screen displays. To edit details, click the **Edit** icon located next to the appropriate person.

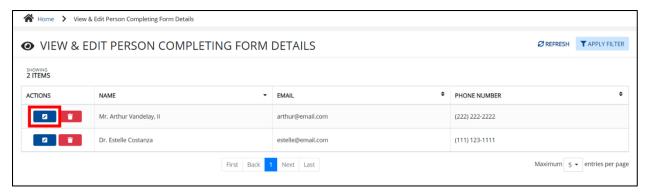

12. The *Update Person Completing Form Details* pop-up displays. You can make any necessary edits and click **Save** to save the updates and close out of the pop-up.

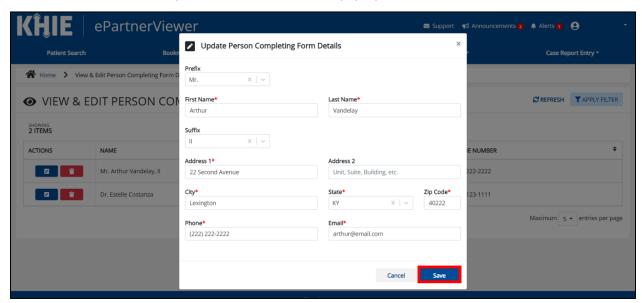

13. Once the update is successfully saved, a pop-up message displays. To proceed, click **OK**.

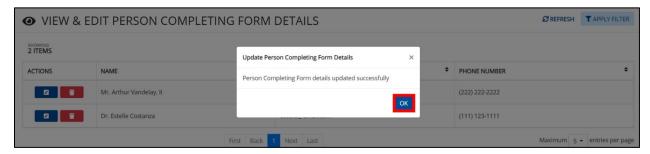

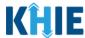

#### **Delete Person Completing Form Details**

14. To delete someone from the User Preferences, click the **Trash Bin Icon** located next to the name of the appropriate person.

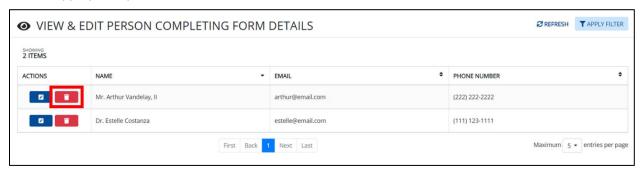

15. The *Delete Person Completing Form Details* pop-up displays. To delete, click **OK**. Click **Cancel** if you do not want to delete the person completing the form.

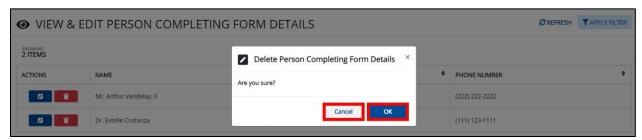

**Please Note**: You can delete a person on the **View & Edit Person Completing Form Details** screen as long as that person has not been selected for use in a case report that is still in progress.

If you attempt to delete a person who has been selected for use in a case report that has not been completed yet, a pop-up notification will display the following message:

This person information is being used in a case report that is still in progress. To delete this person, please ensure that this person is not being used in any case report that is progress.

To close out of the pop-up and proceed, click **OK**.

To delete the details of a person used in a case report that is still "In-Progress", you must first complete the case report. Once the appropriate case report is complete, you can delete the Person Completing Form details from your User Preferences.

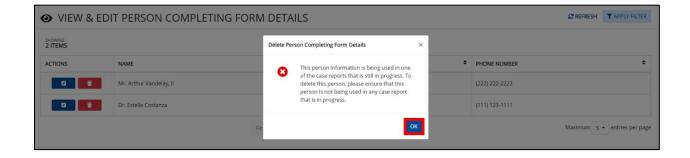

### DDE for eICRs: Multi-Drug Resistant Organisms (MDRO) User Guide

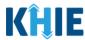

### **Filter Person Completing Form Details**

16. To search for a specific person in the User Preferences, click **Apply Filter**.

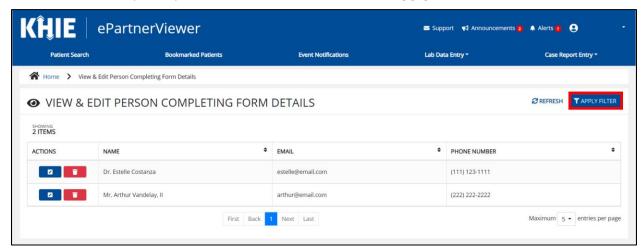

17. The Filter fields display. You can search by entering the *Name*, *Phone Number*, and/or *Email*\*\*Address\* of the person completing the form in the corresponding Filter fields.

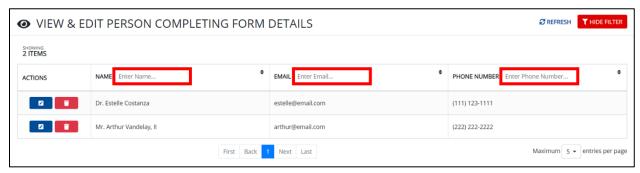

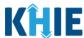

#### **Create Ordering Provider/Clinician Details**

- 1. When entering the ePartnerViewer, click the **Case Report Entry** Tab located in the blue Navigation Bar at the top of the screen.
- 2. From the Case Report Entry Tab dropdown menu, select Manage User Preferences.

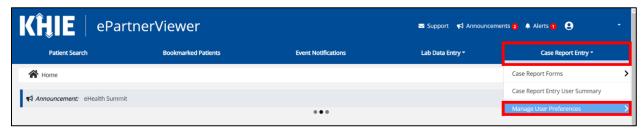

3. Select Create Ordering Provider/Clinician Details from the dropdown menu.

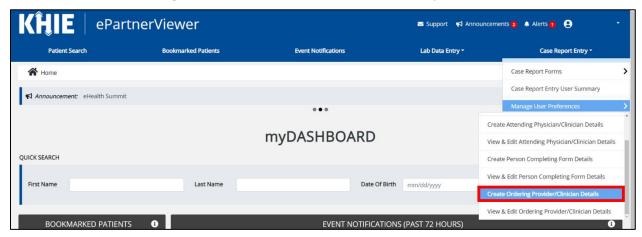

- 4. The **Ordering Provider/Clinician** screen displays. Enter the details. Mandatory fields are marked with asterisks (\*).
- 5. If available, select the appropriate **Prefix** and **Suffix** from the dropdown menus.

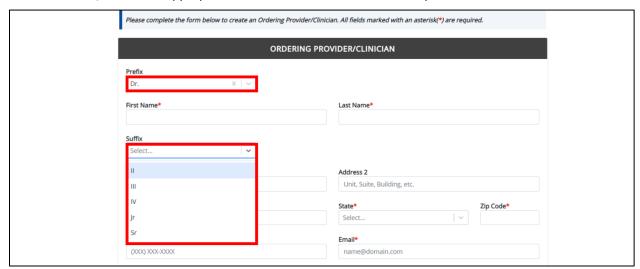

# DDE for eICRs: Multi-Drug Resistant Organisms (MDRO) User Guide

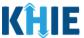

6. Enter the **First Name and Last Name** of the Ordering Provider/Clinician.

| First Name* | Last Name* |
|-------------|------------|
|             |            |
|             |            |

7. Enter the **Address, City, State,** and **Zip Code**.

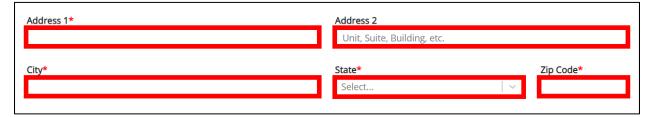

8. Enter the **Phone Number** and **Email Address**.

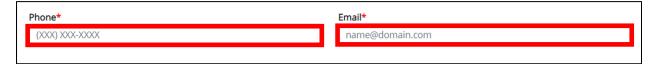

**Please Note:** If the information entered in the *Phone* and *Email* fields is not entered in the appropriate format, an error message displays that prevents you from proceeding to the next page until the format error is fixed.

### DDE for eICRs: Multi-Drug Resistant Organisms (MDRO) User Guide

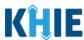

9. After completing the mandatory fields, click **Save**.

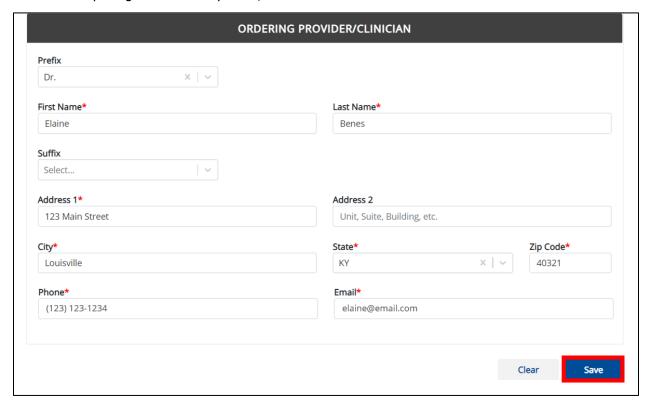

**Please Note:** If you enter an email address that is already associated with another Ordering Provider/Clinician and click **Save**, a pop-up displays with an error message that states: *The email entered is associated with another ordering provider/clinician you've created in your User Preferences. Please review the details and enter the correct email address.* 

You must enter the correct email address and click **OK** to save the Ordering Provider/Clinician and proceed to the **View & Edit Ordering Provider/Clinician Details** screen.

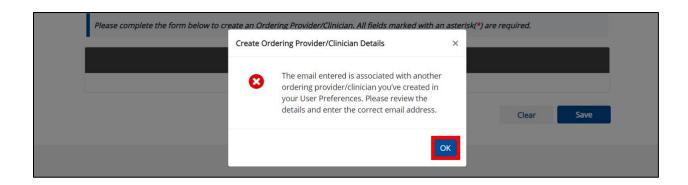

# DDE for eICRs: Multi-Drug Resistant Organisms (MDRO) User Guide

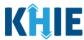

10. The *Create Ordering Provider/Clinician Details* pop-up window displays. Click **OK** to proceed to the **View & Edit Ordering Provider/Clinician Details** screen.

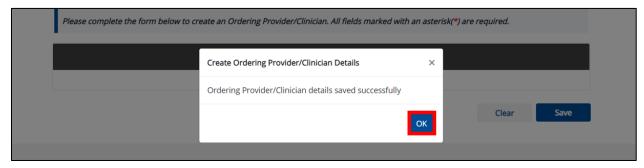

#### **View & Edit Ordering Provider/Clinician Details**

11. The **View & Edit Ordering Provider/Clinician Details** screen displays. To edit details, click the **Edit** icon located next to the appropriate provider/clinician.

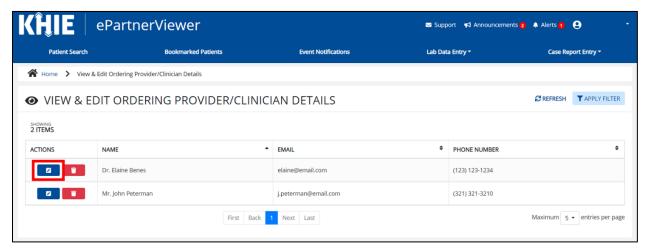

### DDE for eICRs: Multi-Drug Resistant Organisms (MDRO) User Guide

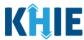

12. The *Update Ordering Provider/Clinician Details* pop-up displays. You can make any necessary edits and click **Save** to save the updates and close out of the pop-up.

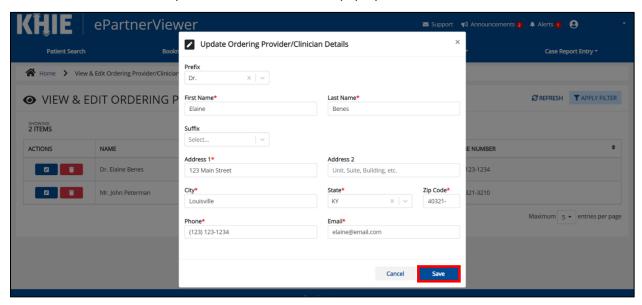

13. Once the update is successfully saved, a pop-up message displays. To proceed, click OK.

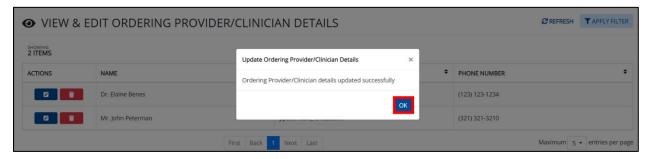

#### **Delete Ordering Provider/Clinician Details**

14. To delete an Ordering Provider/Clinician from the User Preferences, click the **Trash Bin Icon** located next to the appropriate Ordering Provider/Clinician.

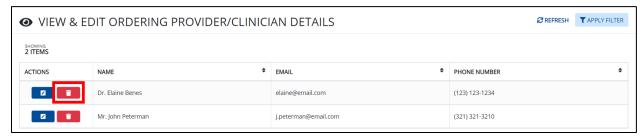

### DDE for eICRs: Multi-Drug Resistant Organisms (MDRO) User Guide

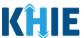

15. The *Delete Ordering Provider/Clinician Details* pop-up displays. To delete the Ordering Provider/Clinician, click **OK**. Click **Cancel** if you do not want to delete the Provider/Clinician.

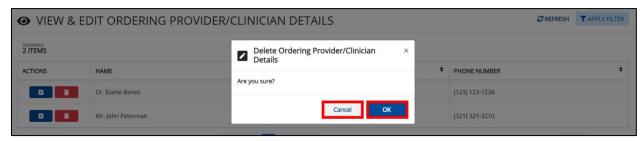

**Please Note**: You can delete an Ordering Provider/Clinician on the **View & Edit Ordering Provider/Clinician** screen as long as the Ordering Provider/Clinician has not been selected for use in another case report that is still in progress.

If you attempt to delete an Ordering Provider/Clinician who has been selected for use in a case report that has not been completed yet, a pop-up notification displays the following message: *This ordering provider/clinician information is being used in a case report that is still in progress. To delete this ordering provider/clinician, please ensure that this ordering provider/clinician is not being used in a case report that is in progress.* 

To close out of the pop-up and proceed, click **OK**.

To delete the Ordering Provider/Clinician who is being used in a case report that is still "In-Progress", you must first complete the case report. Once the appropriate case report is complete, you can delete the Ordering Provider/Clinician from your User Preferences.

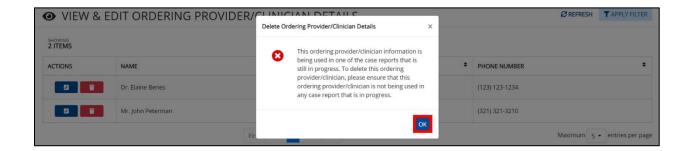

### DDE for eICRs: Multi-Drug Resistant Organisms (MDRO) User Guide

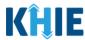

#### Filter Ordering Provider/Clinician Details

16. To search for a specific Ordering Provider/Clinician in the User Preferences, click **Apply Filter**.

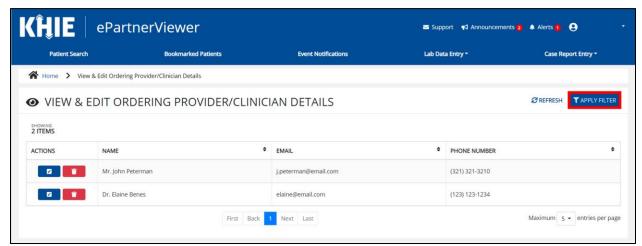

17. The Filter fields display. You can search by entering the Ordering Provider/Clinician's **Name**, **Email Address**, and/or **Phone Number** in the corresponding Filter fields.

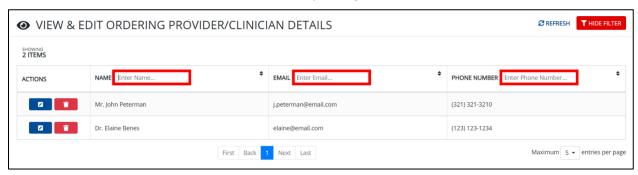

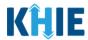

### **5** Basic Features in the Case Report Entry Form

This section describes the basic features of the Case Report Form in the ePartnerViewer.

#### **Side Navigation Bar & Pagination**

On the left side of the Case Report, tabs located in the **Side Navigation Bar** provide users the ability to go to the different screens within a Case Report. You can also use the pagination buttons to move to the next screen or to any previous screen.

- 1. Using the side navigation bar, you can navigate to any previously completed screen. Click the **hyperlink** of a previously completed screen to go to that specific screen.
- 2. Click **Previous** to go to the previous screen.
- 3. When all required fields have been completed on the current screen, Click **Next** to proceed to the next screen.

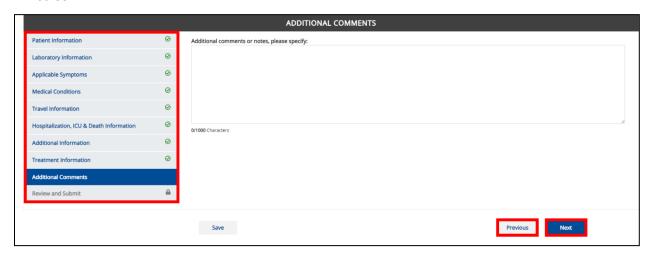

#### **Save Feature**

The **Save** feature allows Users to complete the case report in multiple sessions. You must **save** the information you've entered in order to return later to the place you left off previously.

1. When all required fields have been completed, click **Save** at the bottom of the screen to save the current section.

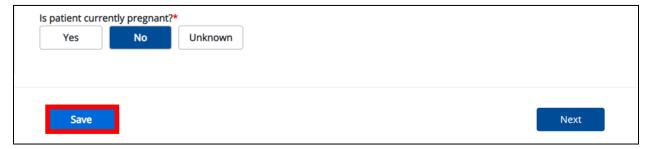

2. If you click on a previously completed screen on the side navigation bar, the *Save Changes* pop-up will display. You have the option to save or discard the changes on the current screen before navigating to another screen.

### DDE for eICRs: Multi-Drug Resistant Organisms (MDRO) User Guide

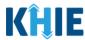

- If you click Yes Save and all the required fields are entered on the current screen, you will navigate
  to the intended screen. (If you have not completed all required fields on the current screen, you will
  not be allowed to save the data.) To navigate to the desired screen, you must first complete all required
  fields on the current screen.
- If you click **No Discard**, you will navigate to the intended screen without saving any changes on the current screen. This means that none of the data entered on the current screen will be saved.

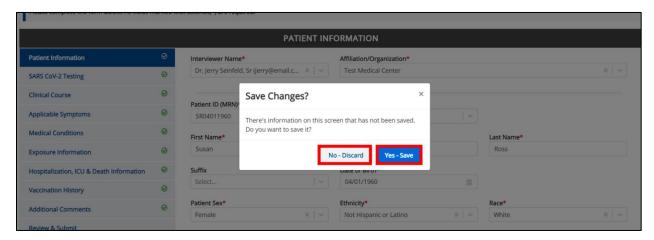

#### **Case Report Entry Icons**

Case Reports may contain Icons that serve as visual indicators to draw the User's attention to specific information.

#### **Icon Descriptions**:

|                 | Icon       | Name               | Description                                                                                                    |
|-----------------|------------|--------------------|----------------------------------------------------------------------------------------------------|
| Section 8 of 10 |            | Progress Bar       | Indicates the percentage of completion.                                                                                                    |
|                 |            | Lock               | Indicates the sections that are not yet accessible; Users must complete all required fields on the current screen and click <b>Next</b> to unlock the next screen. |
|                 | $\bigcirc$ | Green<br>Checkmark | Indicates the sections that are complete.                                                                                                    |

#### **Conditional Questions**

Conditional Questions are those questions that are asked based on your responses to the previous questions. The Multi-Drug Resistant Organism Case Report has multiple screens with conditional questions. Based on the answer selected for conditional questions, certain subsequent fields on the screen will be enabled or grayed out and disabled.

For example, if you select **No** or **Unknown** to the conditional question at the top of the **Laboratory Information** screen of the Multi-Drug Resistant Organism Case Report, the subsequent fields will be grayed out and disabled.

### DDE for eICRs: Multi-Drug Resistant Organisms (MDRO) User Guide

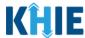

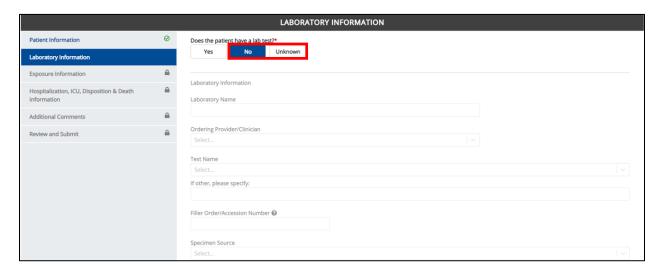

• If you select **Yes** to the conditional question at the top of the **Laboratory Information** screen, the subsequent laboratory-related fields are enabled.

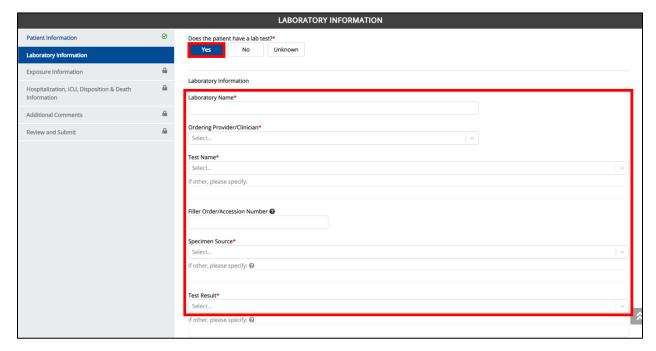

Additionally, if **No** or **Unknown** is selected for certain conditional questions, the screen will be disabled and the subsequent fields will be marked as **No** or **Unknown**, based on the selected answer.

This conditional question is found on the **Exposure Information** screen of the Multi-Drug Resistant Organism Case Report.

• For example, if you select **No** to the conditional question at the top of the **Exposure Information** screen, all subsequent fields will be disabled and labeled as **No**.

### DDE for eICRs: Multi-Drug Resistant Organisms (MDRO) User Guide

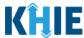

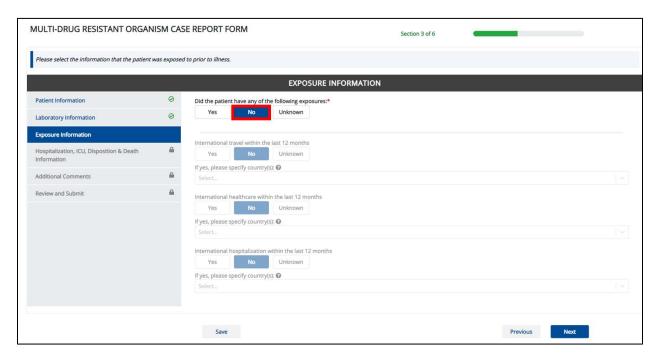

 If you select *Unknown* to the conditional question at the top of the **Exposure Information** screen, all subsequent fields will be disabled and labeled as *Unknown*.

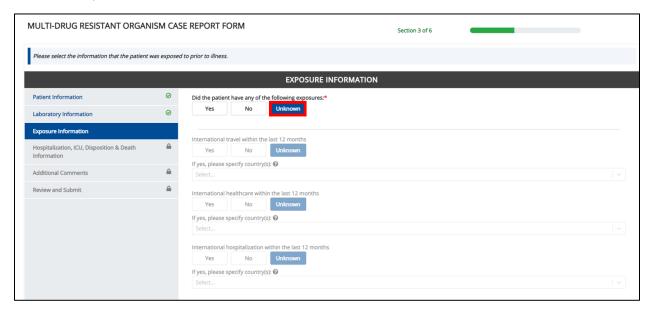

# DDE for eICRs: Multi-Drug Resistant Organisms (MDRO) User Guide

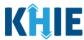

• If you select **Yes** to the conditional question at the top of the **Exposure Information** screen, the subsequent fields are enabled.

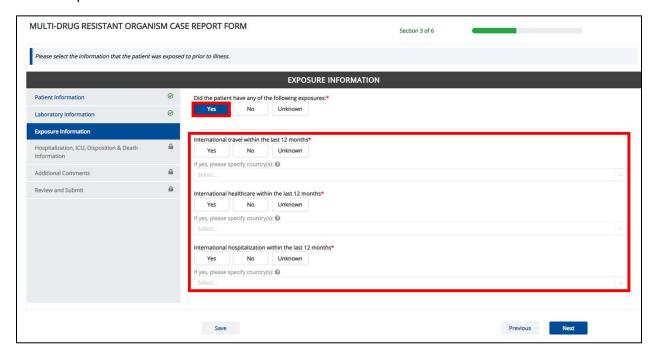

### DDE for eICRs: Multi-Drug Resistant Organisms (MDRO) User Guide

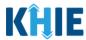

### 6 Affiliation/Organization Conditional Question

Certain conditional questions apply only to the subsequent fields within the section. Based on the selection to a conditional question, certain subsequent fields in that section are enabled.

This applies to the conditional Affiliation/Organization question on the **Patient Information** screen: Is the Affiliation/Organization the same for Patient ID (MRN), Person completing Form, Attending Physician/Clinician?

Based on the selected answer to the conditional question, you can apply the <u>same</u> Affiliation/Organization to the Patient ID (MRN), the Person Completing the Form, and the Attending Physician/Clinician; **OR** you can apply a **different** Affiliation/Organization to each.

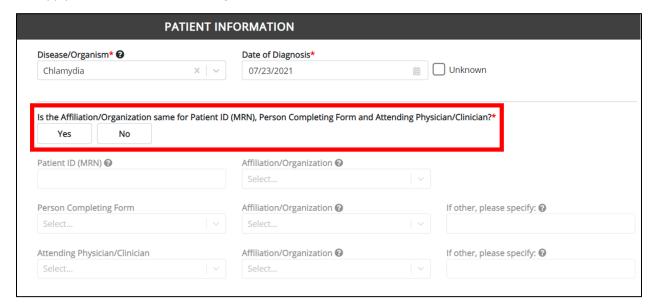

- Select **Yes** to apply the **same** Affiliation/Organization the Patient ID (MRN), the Person Completing the Form, and the Attending Physician/Clinician.
- Select **No** to apply **different** Affiliation/Organizations to the Patient ID (MRN), the Person Completing the Form, and the Attending Physician/Clinician.

### DDE for eICRs: Multi-Drug Resistant Organisms (MDRO) User Guide

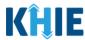

#### **Affiliation/Organization Conditional Answer: Yes**

If **Yes** is selected for the conditional Affiliation/Organization question, the **same** Affiliation/Organization is applied to the Patient ID (MRN), the Person Completing the Form, and the Attending Physician/Clinician.

- Only <u>one</u> Affiliation/Organization field is enabled. You must complete the Affiliation/Organization field that corresponds to the Patient ID (MRN). The Affiliation/Organization fields for the Person Completing Form and the Attending Physician/Clinician are disabled.
- 1. Select the **Affiliation/Organization** for the Patient ID (MRN) from the dropdown.

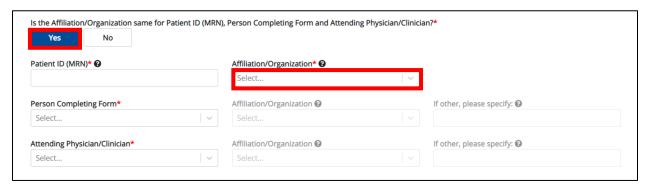

- Once the Affiliation/Organization is selected for the Patient ID (MRN), this Affiliation/Organization selection will display in the disabled *Affiliation/Organization* fields.
- This means the <u>same</u> Affiliation/Organization is applied to the Patient ID (MRN), the Person Completing Form and the Attending Physician/Clinician.

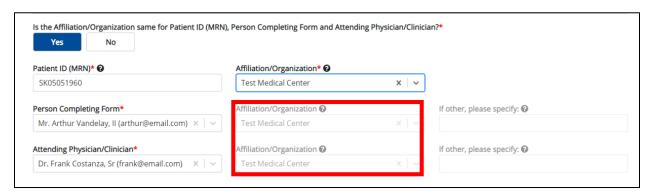

### DDE for eICRs: Multi-Drug Resistant Organisms (MDRO) User Guide

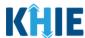

#### **Affiliation/Organization Conditional Answer: No**

If **No** is selected for the conditional Affiliation/Organization question, a **different** Affiliation/Organization can be applied to the Patient ID (MRN), the Person Completing the Form, and the Attending Physician/Clinician.

- <u>All</u> three (3) of the *Affiliation/Organization* fields are enabled for the Patient ID (MRN), Person Completing Form, and the Attending Physician/Clinician.
- You must individually complete <u>all</u> *Affiliation/Organization* fields corresponding to Patient ID (MRN), Person Completing Form, and Attending Physician/Clinician.

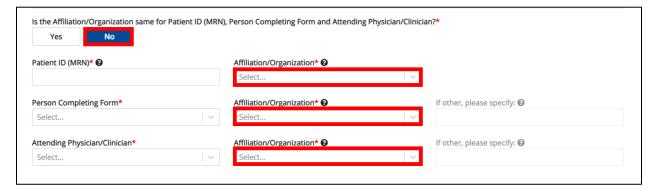

1. Select the **Affiliation/Organization** for the Patient ID (MRN) from the dropdown menu.

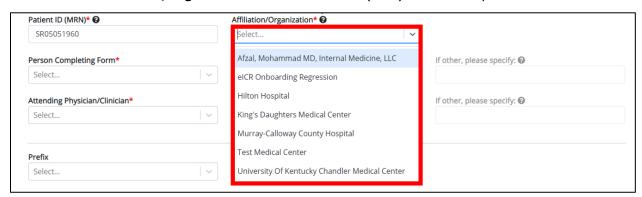

2. Select the **Affiliation/Organization** for the Person Completing Form from the dropdown menu.

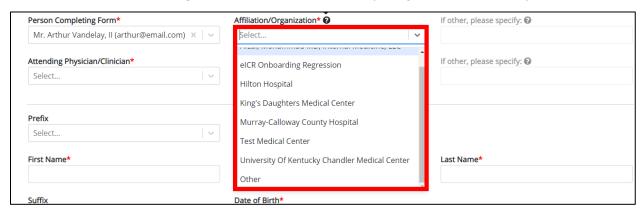

DDE for eICRs: Multi-Drug Resistant Organisms (MDRO) User Guide

### **Deloitte.**

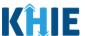

**Please Note:** If you select *Othe*r from the *Affiliation/Organization* dropdown menu for the Person Completing Form, the following subsequent textbox is enabled: *If other, please specify.* You must enter the name of the **affiliation/organization**.

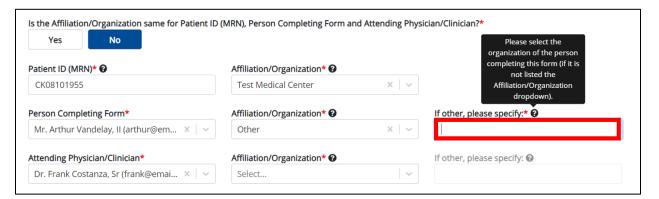

3. Select the **Affiliation/Organization** for the Attending Physician/Clinician from the dropdown menu.

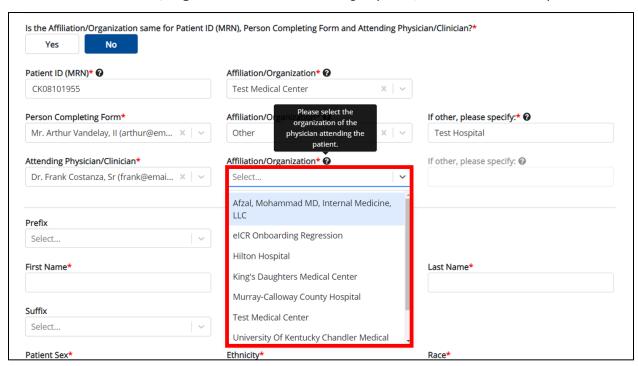

**Please Note:** If you select *Other* from the *Affiliation/Organization* dropdown menu for the Attending Physician/Clinician, the subsequent textbox is enabled: *If other, please specify.* You must enter the name of the **Affiliation/Organization**.

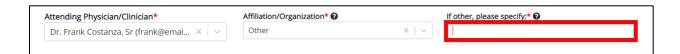

DDE for eICRs: Multi-Drug Resistant Organisms (MDRO) User Guide

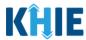

#### **Affiliation/Organization Validation**

If, after completing the Affiliation/Organization section, you change your answer to the conditional question from *No* to *Yes* or vice versa, a pop-up will display to confirm the change in answer.

A pop-up displays with a message that states: All selections for the "Affiliation/Organization" will be reset. Are you sure you want to change your selection?

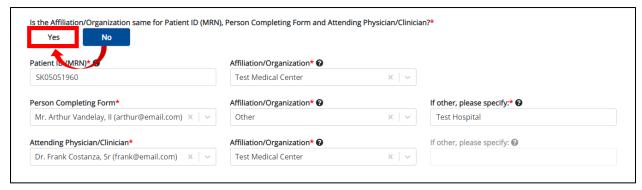

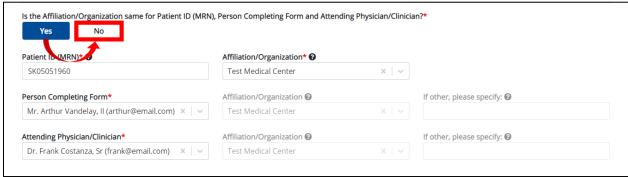

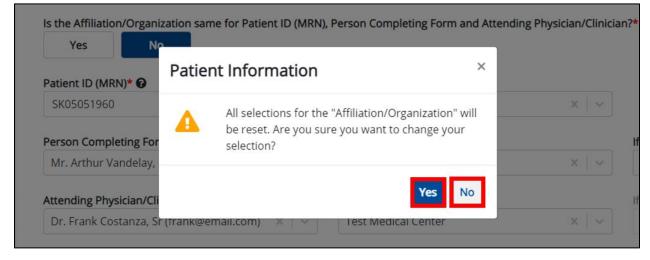

- To reset the Affiliation/Organization selection(s), click Yes.
- To save the selected Affiliation/Organization selection(s), click **No**.

### DDE for eICRs: Multi-Drug Resistant Organisms (MDRO) User Guide

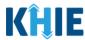

#### **Change Affiliation/Organization Conditional Answer: No to Yes**

If, after completing the *Affiliation/Organization* section, you change your answer to the conditional question from *No* to *Yes*, a pop-up message will display.

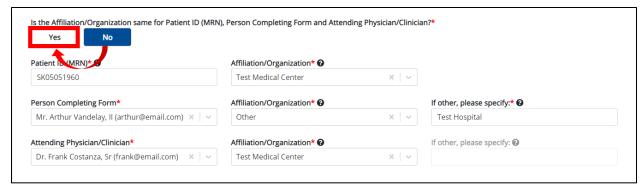

1. To reset your previous Affiliation/Organization selections for the Patient ID (MRN), Person Completing Form, and Attending Physician/Clinician, click *Yes* on the pop-up.

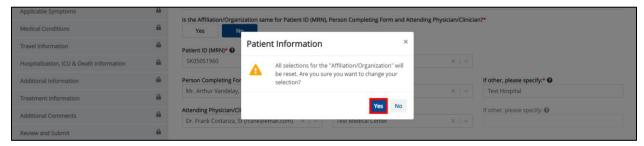

- 2. An error message prevents you from proceeding until an Affiliation/Organization is selected. You must select the **Affiliation/Organization** for the Patient ID (MRN) in order to proceed.
  - Your previous Affiliation/Organization selections for the Person Completing Form and the Attending Physician/Clinician have been reset.
  - The *Affiliation/Organization* fields for the Person Completing Form and the Attending Physician/Clinician are now blank and disabled.

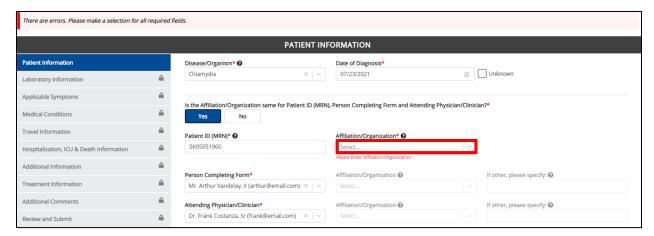

# DDE for eICRs: Multi-Drug Resistant Organisms (MDRO) User Guide

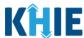

3. Select the **Affiliation/Organization** for the Patient ID (MRN) from the dropdown menu.

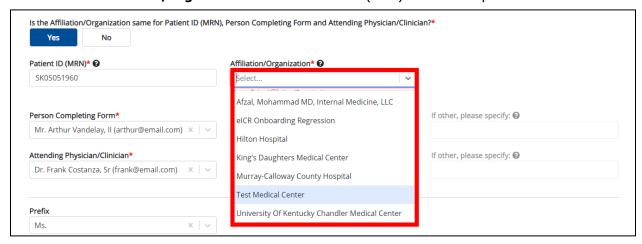

- 4. The **Affiliation/Organization** selected for the Patient ID (MRN) will display in disabled *Affiliation/Organization* fields for the Person Completing Form and the Attending Physician/Clinician.
  - This means the <u>same</u> Affiliation/Organization will be applied to the Patient ID (MRN), Person Completing Form, and Attending Physician/Clinician.

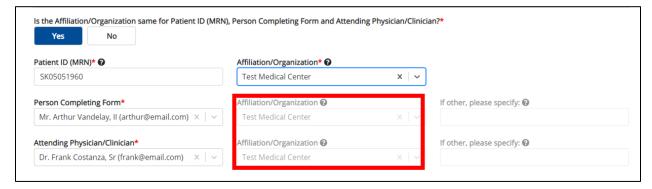

## DDE for eICRs: Multi-Drug Resistant Organisms (MDRO) User Guide

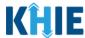

#### Change Affiliation/Organization Conditional Answer: Yes to No

If, after completing the *Affiliation/Organization* section, you change your answer to the conditional question from *Yes* to *No*, a pop-up will display.

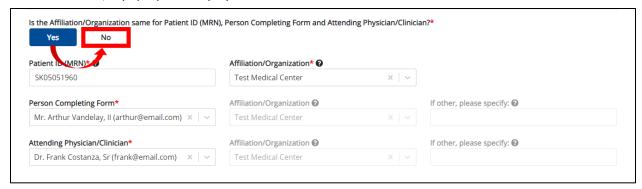

1. To reset your previous Affiliation/Organization selection for the Patient ID (MRN), click **Yes** on the popup.

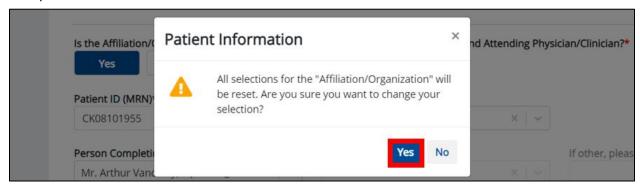

- 2. You must individually complete <u>all</u> *Affiliation/Organization* fields corresponding to Patient ID (MRN), Person Completing Form, and Attending Physician/Clinician.
- Your previous Affiliation/Organization selection for the Patient ID (MRN) has been reset.
- <u>All</u> three (3) of the *Affiliation/Organization* fields are enabled for the Patient ID (MRN), Person Completing Form, and the Attending Physician/Clinician.
  - This means a different Affiliation/Organization can be selected for each field.

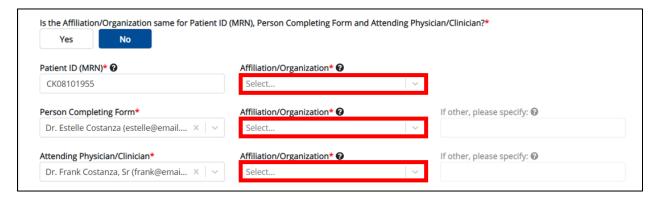

### DDE for eICRs: Multi-Drug Resistant Organisms (MDRO) User Guide

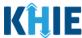

3. Select the **Affiliation/Organization** for the Patient ID (MRN) from the dropdown menu.

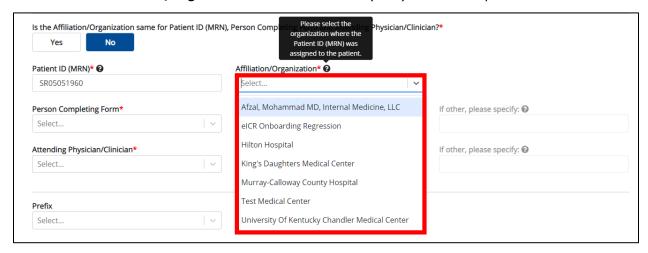

- 4. Select the **Affiliation/Organization** for the Person Completing Form from the dropdown menu.
- 5. Select the **Affiliation/Organization** for the Attending Physician/Clinician from the dropdown menu.

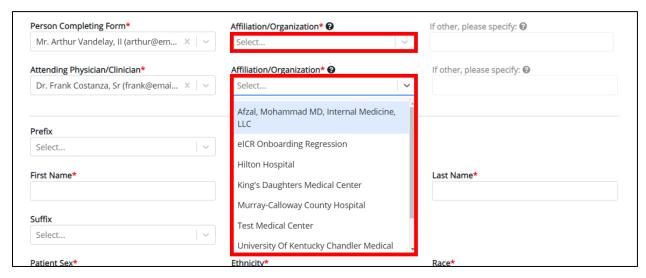

**Please Note:** If you select *Other* from the *Affiliation/Organization* dropdown menu for the Person Completing Form or the Attending Physician/Clinician, the following subsequent textbox is enabled: *If other, please specify.* You must enter the name of the **affiliation/organization**.

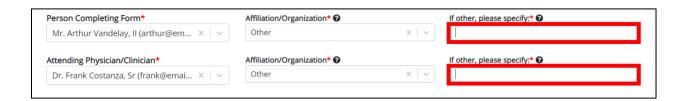

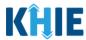

### 7 Dynamic Functions based MDRO Type and Organism Name

Based on the **MDRO Type** and **Organism Name** selected from the dropdown menus on the **Patient Information** screen of the Multi-Drug Resistant Organism (MDRO) Case Report, certain subsequent fields will dynamically display information that applies to the selected MDRO Type and Organism Name. This means certain fields will display only the organism names and lab tests that apply to the selected MDRO Type and Organism Name.

Once the MDRO Type and Organism Name selections are saved on the **Patient Information** screen, the subsequent dynamic screens are customized to display only the information that applies to the selected MDRO Type and Organism Name.

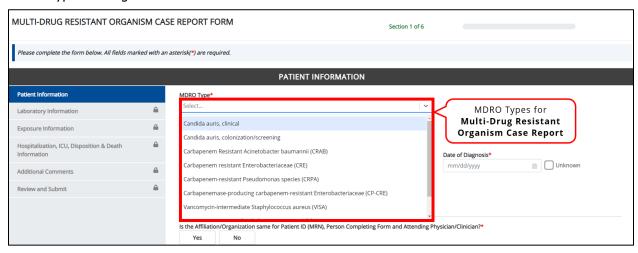

#### **Organism Name: Dynamic Field for MDRO Case Report**

On the **Patient Information** screen, the *Organism Name* dropdown menu displays only the organism name options that apply to the selected **MDRO Type**. You must select the appropriate **Organism Name** from the dropdown menu.

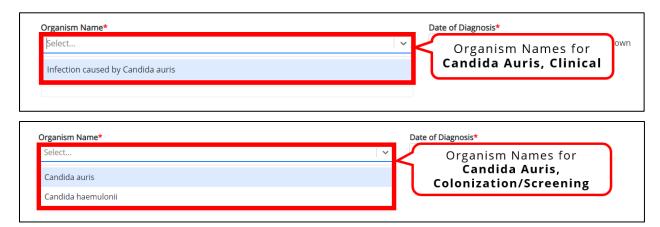

### DDE for eICRs: Multi-Drug Resistant Organisms (MDRO) User Guide

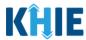

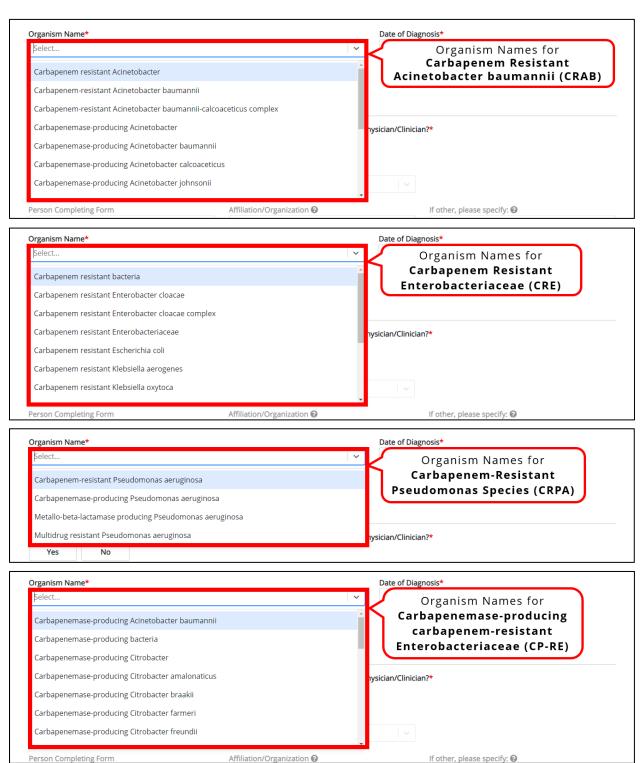

## DDE for eICRs: Multi-Drug Resistant Organisms (MDRO) User Guide

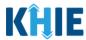

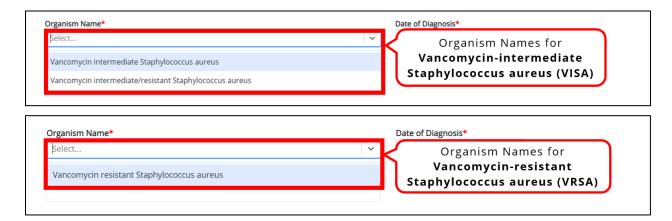

• If *Other* is selected as the MDRO Type, the subsequent textbox is enabled. Additionally, the *Organism Name* field automatically populates with *Other*, which enables the subsequent textbox. Enter the **MDRO Type** and the **Organism Name** in the appropriate *If other*, *please specify* textboxes.

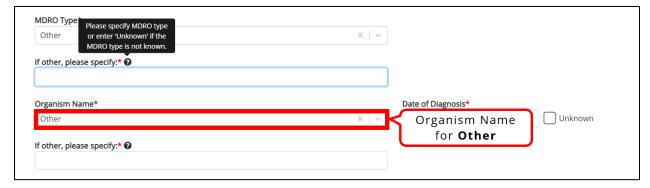

**Please Note**: Once an **Organism Name** is selected, the *MDRO Type* field displays only the selected MDRO Type.

## DDE for eICRs: Multi-Drug Resistant Organisms (MDRO) User Guide

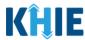

#### **Change MDRO Type and Organism Name Selections**

Once you select an MDRO Type and an Organism Name from the dropdown menus, and click **Save** or **Next** on the **Patient Information** screen, a pop-up displays with a message that states:

You have selected to file this case report for MDRO type - [selected MDRO Type] and Organism Name – [selected Organism Name]. Please note that you will not be able to change/update MDRO Type or Organism Name after you save this screen or proceed to the next screen. Are you sure you want to file this case report form for MDRO type - [selected MDRO Type] and Organism Name – [selected Organism Name]?

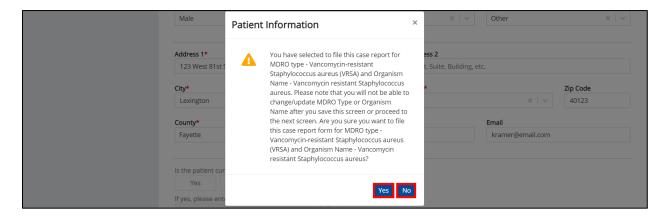

**Please Note:** All MDRO Type and Organism Name selections are final. Once the MDRO Type and Organism Name selections are saved on the **Patient Information** screen, the subsequent dynamic screens are customized to display only the information that applies to the selected MDRO Type and Organism Name.

You have one more opportunity to select **No** to change the MDRO Type and Organism Name selections.

You can select **Yes** to finalize the MDRO Type and Organism Name selections.

- Upon clicking Save or Next at the bottom of the Patient Information screen, the MDRO Type/Organism Name Pop-Up displays.
- 2. To change the MDRO Type and/or Organism Name selections, click **No**.

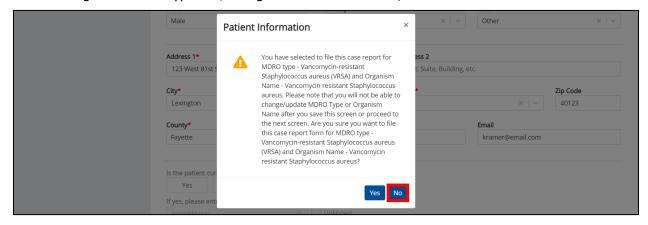

## DDE for eICRs: Multi-Drug Resistant Organisms (MDRO) User Guide

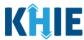

3. The *MDRO Type* and *Organism Name* dropdown menus display only the selected MDRO Type and Organism Name.

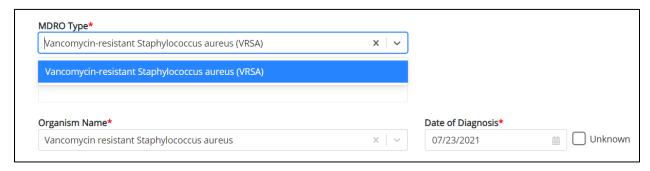

**Please Note**: Once an **Organism Name** is selected, the *MDRO Type* field displays only the selected MDRO Type.

4. To change the **MDRO Type** selection, click the **X** on the *Organism Name* dropdown menu.

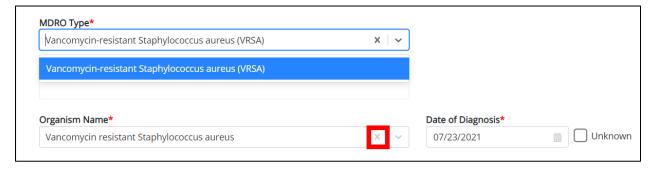

5. This resets the *MDRO Type* dropdown menu to display <u>all</u> MDRO Type options. To change the MDRO Type, select a different **MDRO Type** from the dropdown menu.

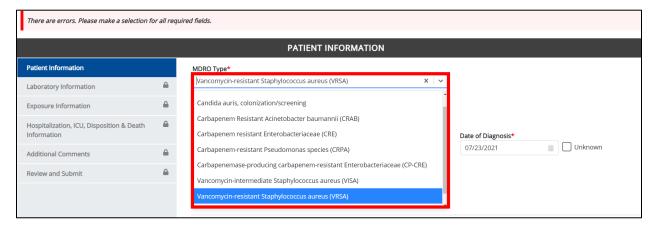

**Please Note**: Upon resetting the *MDRO Type* and *Organism Name* dropdown menus, a banner displays an error message that states: *There are errors. Please make a selection for all required fields*.

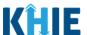

**Please Note**: If you click the **X** on the *MDRO Type* dropdown menu and do <u>not</u> select an MDRO Type from the dropdown, the *Organism Name* dropdown menu will display <u>ALL</u> Organism Name options for all eight (8) MDRO Types.

Once an **MDRO Type** is selected, the *Organism Name* dropdown menu displays only the Organism Name options that apply to the selected MDRO Type.

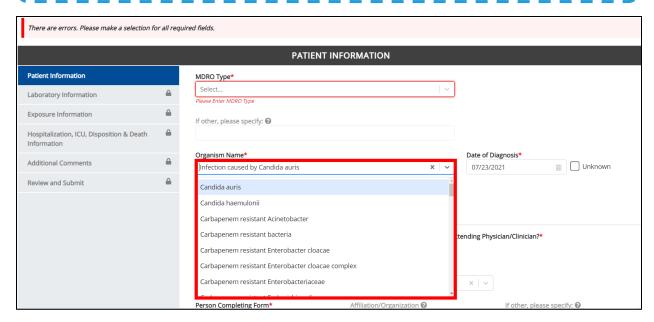

6. Select the appropriate **Organism Name** from the dropdown menu. The *Organism Name* dropdown menu will display only the options that apply to the selected MDRO Type.

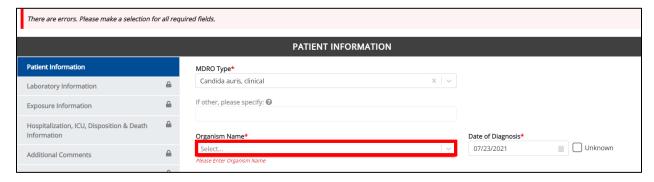

7. Once the MDRO Type and Organism Name selections are complete, click **Save** or **Next** at the bottom of the **Patient Information** screen.

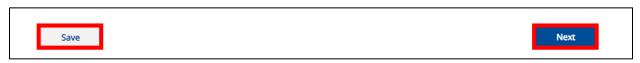

## DDE for eICRs: Multi-Drug Resistant Organisms (MDRO) User Guide

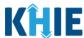

8. The MDRO Type/Organism Name Pop-Up displays to confirm the change in MDRO Type and Organism Name selections. Click **Yes** to save the MDRO Type and Organism Name selections.

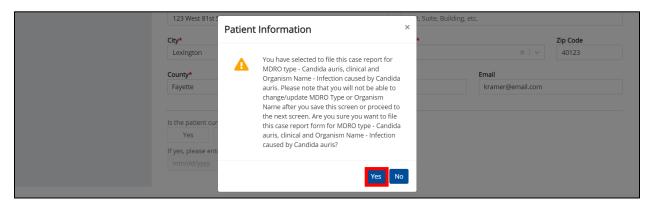

9. After saving the selections, the *MDRO Type* and *Organism Name* fields are disabled and display the selected MDRO Type and Organism Name. You can no longer change the selected MDRO Type and Organism Name.

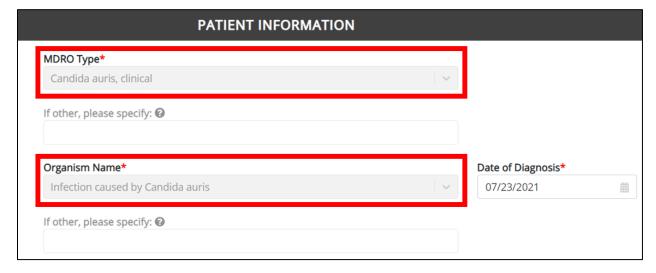

## DDE for eICRs: Multi-Drug Resistant Organisms (MDRO) User Guide

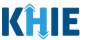

#### **Laboratory Information: Dynamic Screen**

On the **Laboratory Information** screen, the *Test Name* dropdown menu displays only the test name options that apply to the MDRO Type selected on the **Patient Information** screen.

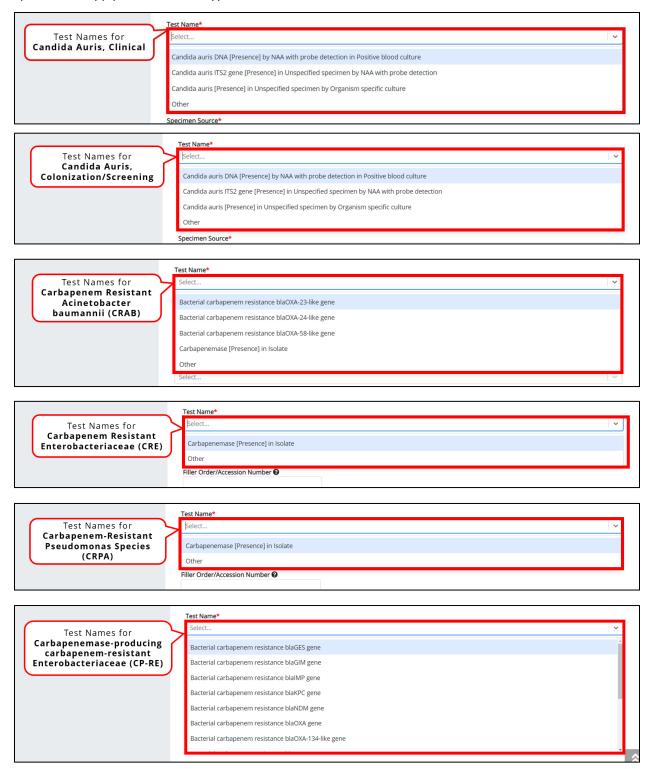

## DDE for eICRs: Multi-Drug Resistant Organisms (MDRO) User Guide

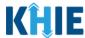

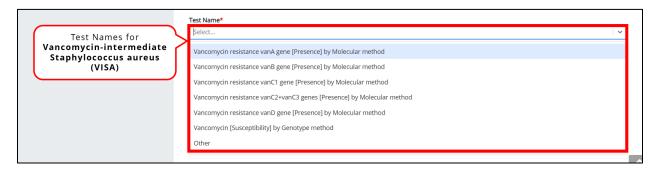

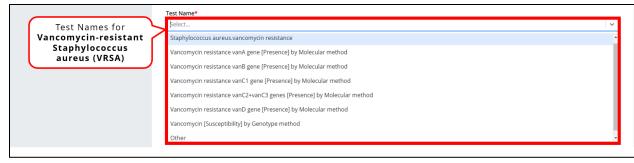

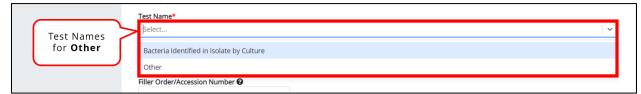

**Please Note:** If you select *Other* from the *Test Name* dropdown menu, the subsequent field is enabled. You must enter the **Test Name** in the subsequent textbox: *If other, please specify*.

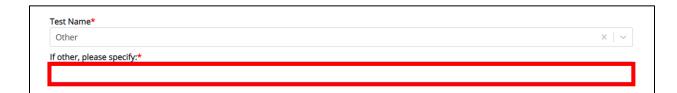

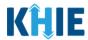

### 8 Tips for Manually Entering Case Report Data

Become familiar with these tips prior to entering case reports. When entering data, please keep these key notes in mind:

There are <u>mandatory</u> fields marked with <u>red asterisks</u> (\*). These fields must be completed in order to proceed. In addition to completing the mandatory fields, you are encouraged to enter as much information as possible.

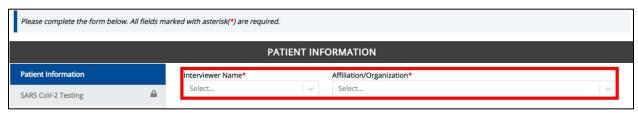

Help Icons are available to guide Users while entering data in the fields.

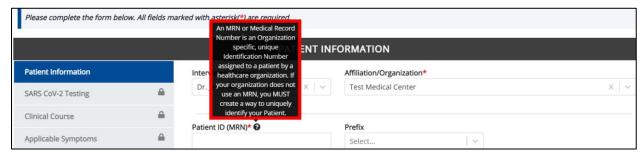

For entering address information, all States are available for selection in the State field dropdown menu.
 When you select the state of Kentucky, all Kentucky counties are available for selection in the County dropdown menu.

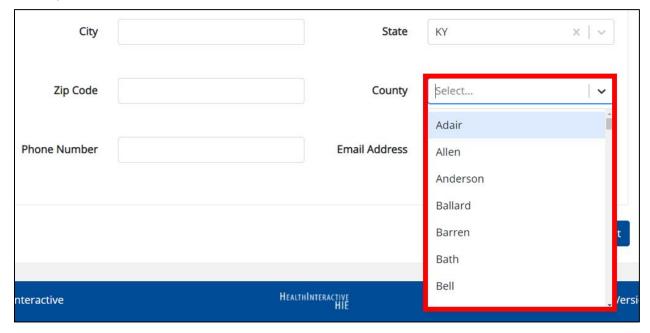

### DDE for eICRs: Multi-Drug Resistant Organisms (MDRO) User Guide

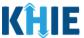

However, when you select any state other than Kentucky, the system will display the message Out
of System State and will not display counties in the County dropdown menu.

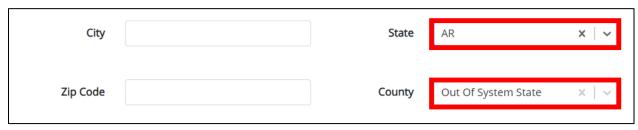

- 1. Enter dates by entering 2 digits for the month, 2 digits for the day, and 4 digits for the year.
  - You can also click the *Date* field to bring up a calendar. You can click a **date on the calendar** or use the field dropdown menus to select the month and the year.

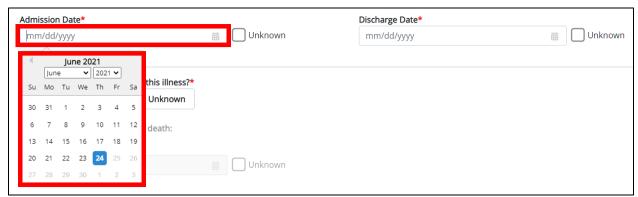

• If the date is unknown, you have the option to click the **Unknown checkbox**.

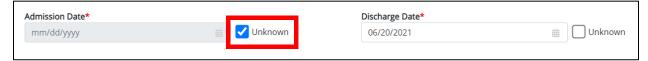

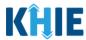

### 9 Multi-Drug Resistant Organism Case Report Form

Users with the *Manual Case Reporter* Role are authorized to access the Multi-Drug Resistant Organism (MDRO) Case Report in the ePartnerViewer.

 To enter Multi-Drug Resistant Organism case report information, click the Case Report Entry Tab in the blue Navigation Bar at the top of the screen, then select Case Report Forms from the dropdown menu.

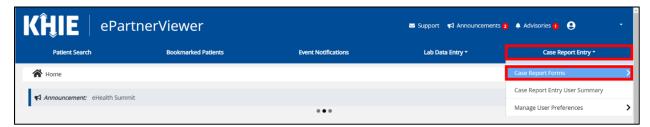

2. Select Multi-drug Resistant Organism from the dropdown menu.

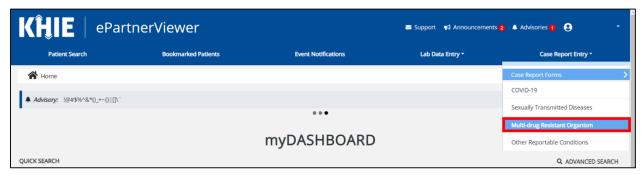

#### 10 Patient Information for MDRO Case Report

Multi-Drug Resitant Organism (MDRO) Case Report entry is a six-step process where Users enter (1) Patient Information, (2) Laboratory Information, (3) Exposure Information, (4) Hospitalization, ICU, & Death Information, and (5) Additional Comments. (6) **Review and Submit** is where Users must review the information they have entered **and** submit the MDRO Case Report.

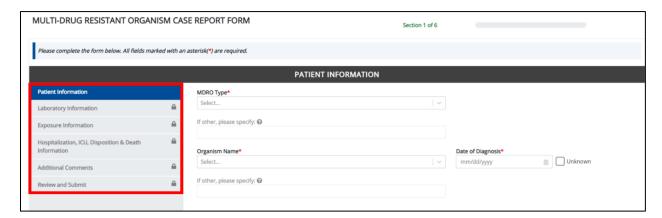

## DDE for eICRs: Multi-Drug Resistant Organisms (MDRO) User Guide

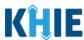

1. To start the Multi-Drug Resistant Case entry, you must complete the mandatory fields on the **Patient Information** screen.

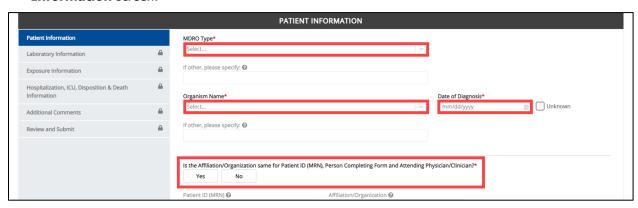

**Please Note:** You are required to enter the details associated with the *Person Completing Form*, the *Ordering Provider/Clinician*, and the *Attending Physician/Clinician* prior to entering Multi-Drug Resistant Organism (MDRO) case report information. If you access the MDRO Case Report without previously entering these details, the **Patient Information** screen is disabled and displays an error message.

You must click the hyperlink associated with the **Person Completing Form**, the **Ordering Provider/Clinician**, and the **Attending Physician/Clinician** located in the error message banner to navigate to the appropriate **User Preferences** screens and create the *Person Completing Form*, *Ordering Provider/Clinician*, and *Attending Physician/Clinician* before entering MDRO Case Report details.

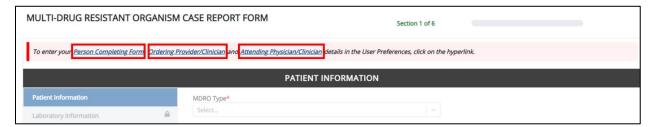

2. Select the **MDRO Type** from the dropdown menu.

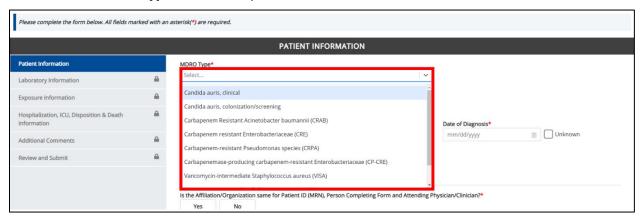

### DDE for eICRs: Multi-Drug Resistant Organisms (MDRO) User Guide

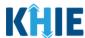

**Please Note**: Based on the **MDRO Type** selected from the dropdown menu, the subsequent *Organism Name* dropdown menu will display only the options that apply to the selected MDRO Type.

3. If applicable, select the appropriate **Organism Name** from the dropdown menu.

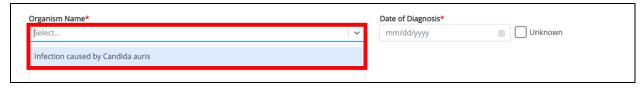

**Please Note**: Based on the **MDRO Type** and **Organism Name** selected from the dropdown menus on the **Patient Information** screen, certain subsequent screens will dynamically display information that applies to the selected MDRO Type and Organism Name. This means certain screens will display only the symptoms and lab tests that apply to the selected MDRO Type and Organism Name.

Once the MDRO Type and Organism Name selections are saved on the **Patient Information** screen, the subsequent dynamic screens are customized to display only the information that applies to the selected MDRO Type and Organism Name.

- If *Other* is selected as the MDRO Type, the subsequent textbox is enabled. Enter the **MDRO Type** in the subsequent textbox: *If other, please specify*.
- Additionally, if *Other* is selected as the MDRO Type, the *Organism Name* field automatically populates with *Other*, which enables the subsequent textbox. Enter the **Organism Name** in the subsequent textbox: *If other, please specify*.

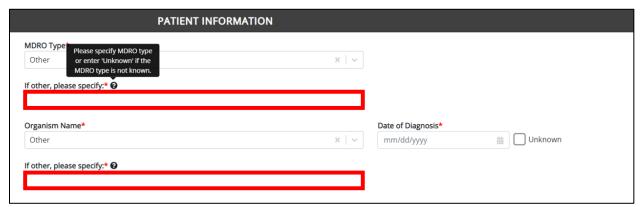

**Please Note**: Once an **Organism Name** is selected, the *MDRO Type* field displays only the selected MDRO Type. To change the MDRO Type, click the **X** on the *Organism Name* field. This resets the *MDRO Type* dropdown menu to display all options.

# DDE for eICRs: Multi-Drug Resistant Organisms (MDRO) User Guide

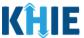

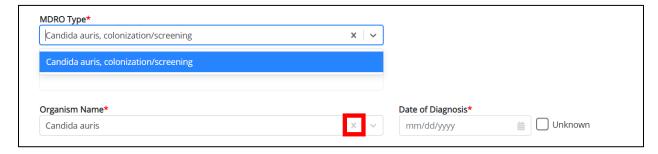

- 4. Enter the Date of Diagnosis.
- 5. If the date of diagnosis is unknown, click the **Unknown checkbox**.

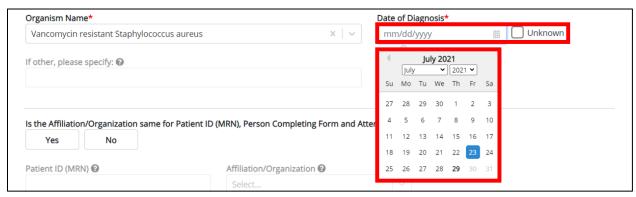

6. Select the **appropriate answer** for the conditional field: *Is the Affiliation/Organization same for Patient ID (MRN), Person Completing Form and Attending Physician/Clinician?* 

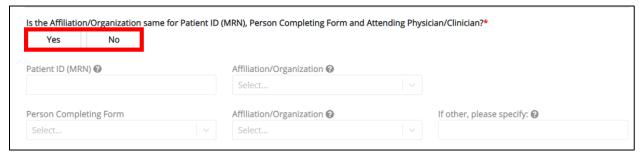

• Click **Yes** to apply the <u>same</u> Affiliation/Organization to the Patient ID (MRN), the Person Completing the Form, and the Attending Physician/Clinician.

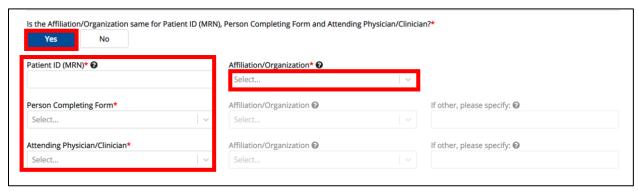

# DDE for eICRs: Multi-Drug Resistant Organisms (MDRO) User Guide

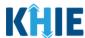

 Click No to select a <u>different</u> Affiliation/Organization for the Patient ID (MRN), Person Completing Form, and the Attending Physician/Clinician.

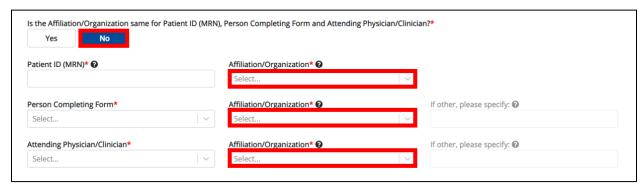

7. Enter the patient's **Medical Record Number (MRN)** in the *Patient ID (MRN)* field. An MRN is an organization specific, unique identification number assigned to a patient by a healthcare organization. If your organization does not use an MRN, you MUST create a way to uniquely identify your patient so that the patient is registered in the KHIE system.

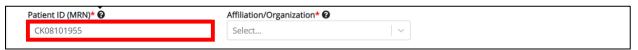

8. From the dropdown menu, select the **Affiliation/Organization** that applies to the Patient ID (MRN).

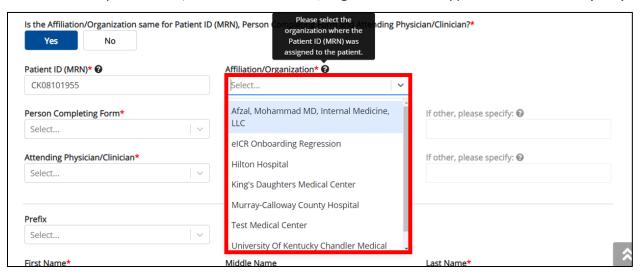

Please Note: If Yes is selected for the conditional field: Is the Affiliation/Organization same for Patient ID (MRN), Person Completing Form and Attending Physician/Clinician? the same Affiliation/Organization will apply to each. The Affiliation/Organization field is enabled only for the Patient ID (MRN). The Affiliation/Organization selected for the Patient ID (MRN) will display in the disabled Affiliation/Organization fields for the Person Completing Form and the Attending Physician/Clinician.

## DDE for eICRs: Multi-Drug Resistant Organisms (MDRO) User Guide

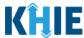

9. From the dropdown menu, select the name of the **Person Completing Form**.

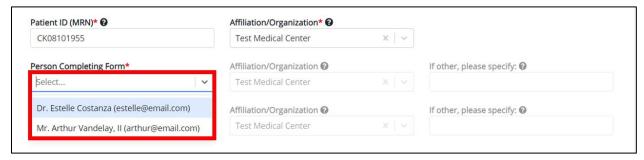

**Please Note**: If the appropriate name does not display in the *Person Completing Form* dropdown, you must click the **Person Completing Form hyperlink** to create details for a new Person Completing Form.

#### **Person Completing Form Hyperlink**

10. To create details for a new Person Completing Form, click the **Person Completing Form hyperlink**.

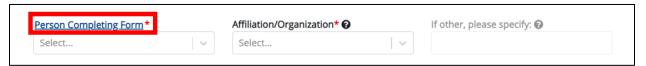

- 11. The *Person Completing Form* Pop-Up displays. Enter the details. Mandatory fields are marked with asterisks (\*).
- 12. If available, select the appropriate **Prefix** and **Suffix** from the dropdown menus.

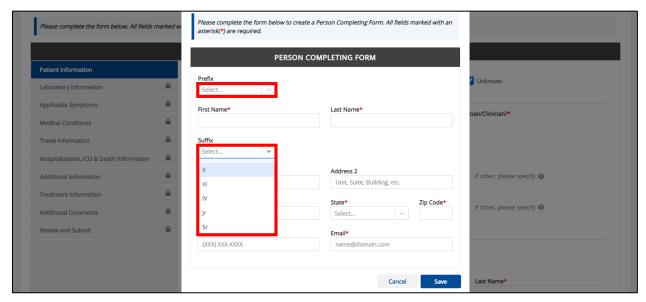

## DDE for eICRs: Multi-Drug Resistant Organisms (MDRO) User Guide

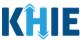

13. Enter the **First Name** and **Last Name** of the Person Completing the Form.

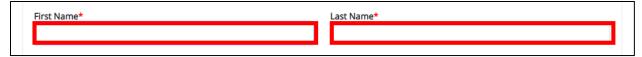

14. Enter the Address, City, State, and Zip Code.

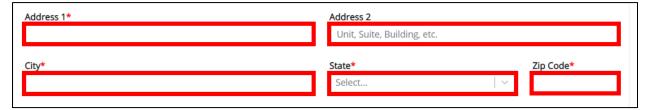

15. Enter the Phone Number and Email Address.

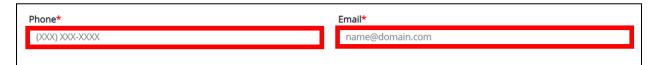

16. After completing the mandatory fields, click Save.

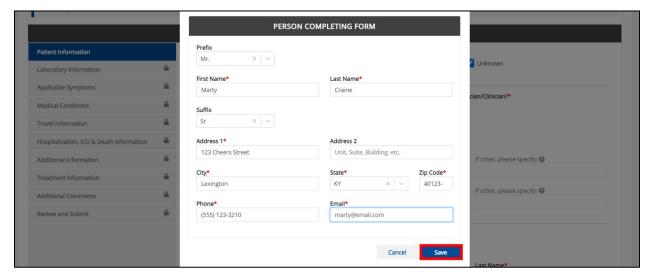

17. Once the new Person Completing Form details have been saved, the *Person Completing Form* dropdown menu is automatically updated and displays the new name of the Person Completing Form. Select the **new name of the Person Completing Form** from the dropdown menu.

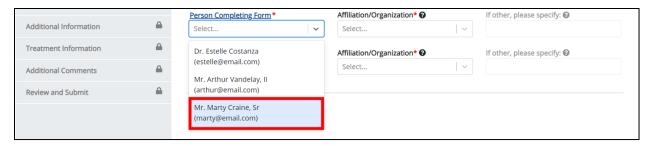

## DDE for eICRs: Multi-Drug Resistant Organisms (MDRO) User Guide

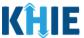

18. If applicable, select the **Affiliation/Organization** that applies to the person completing the form.

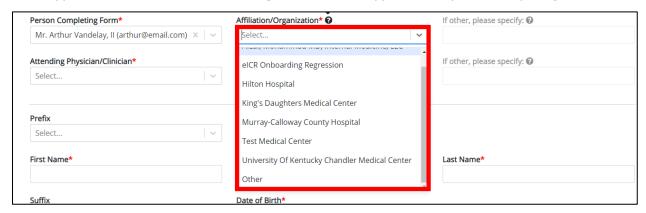

**Please Note**: The *Affiliation/Organization* field that applies to the Person Completing Form is only enabled if you selected **No** to the conditional question: *Is the Affiliation/Organization same for Patient ID (MRN), Person Completing Form and Attending Physician/Clinician*?

If Other is selected from the dropdown menu, the subsequent field is enabled. Enter the name of the
organization associated with the person completing the form in the subsequent textbox: If
other, please specify.

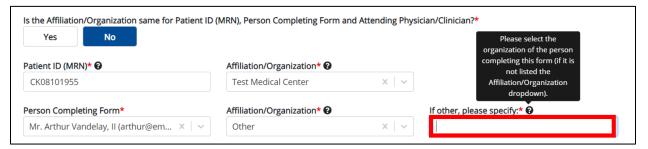

19. Select the **Attending Physician/Clinician** from the dropdown menu.

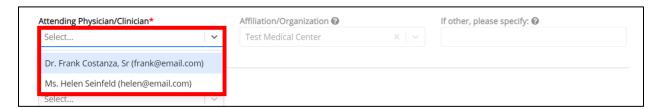

**Please Note**: If the appropriate name does not display in the Attending Physician/Clinician dropdown menu, you must click the **Attending Physician/Clinician hyperlink** to create details for a new Attending Physician/Clinician.

### DDE for eICRs: Multi-Drug Resistant Organisms (MDRO) User Guide

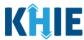

#### **Attending Physician/Clinician Hyperlink**

20. To create a new Attending Physician/Clinician, click the **Attending Physician/Clinician hyperlink**.

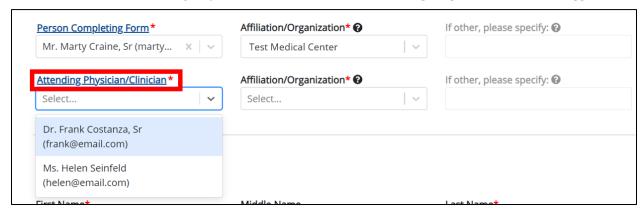

- 21. Upon clicking the **Attending Physician/Clinician hyperlink**, the *Attending Physician/Clinician* Pop-Up displays. Enter the details. Mandatory fields are marked with asterisks (\*).
- 22. If available, select the appropriate **Prefix** and **Suffix** from the dropdown menus.

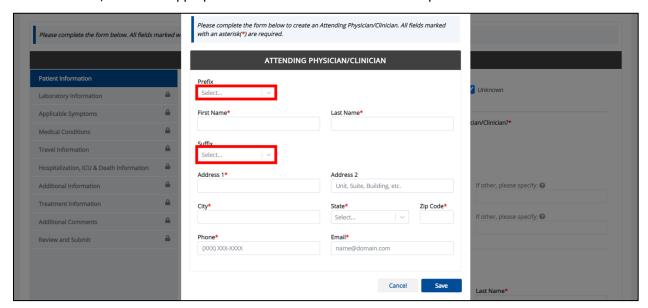

23. Enter the Attending Physician/Clinician's **First Name** and **Last Name**.

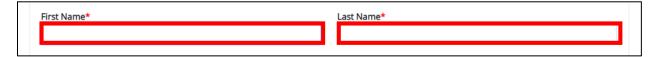

## DDE for eICRs: Multi-Drug Resistant Organisms (MDRO) User Guide

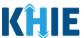

24. Enter the Address, City, State, and Zip Code.

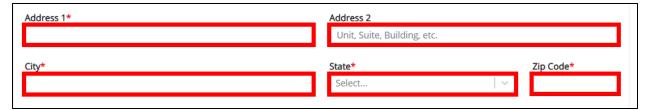

25. Enter the Attending Physician/Clinician's Phone Number and Email Address.

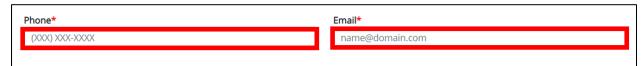

26. After completing the mandatory fields, click Save.

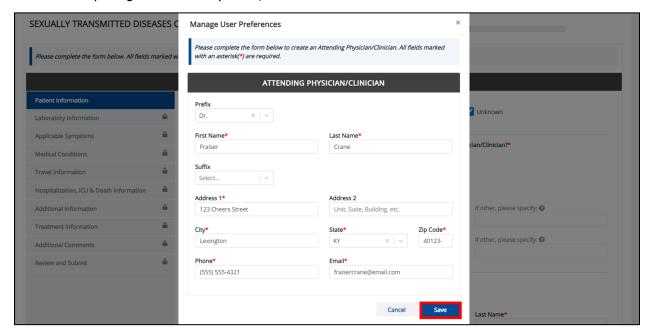

27. Once the new Attending Physician/Clinician details have been saved, the *Attending Physician/Clinician* dropdown menu is automatically updated and displays the new Attending Physician/Clinician. Select the **new Attending Physician/Clinician** from the dropdown menu.

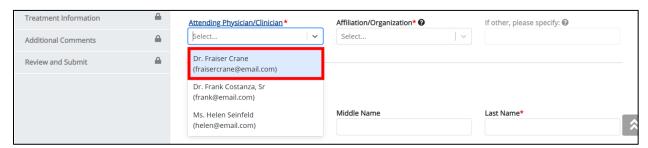

# DDE for eICRs: Multi-Drug Resistant Organisms (MDRO) User Guide

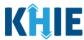

28. If applicable, select the **Affiliation/Organization** that applies to the physician attending the patient.

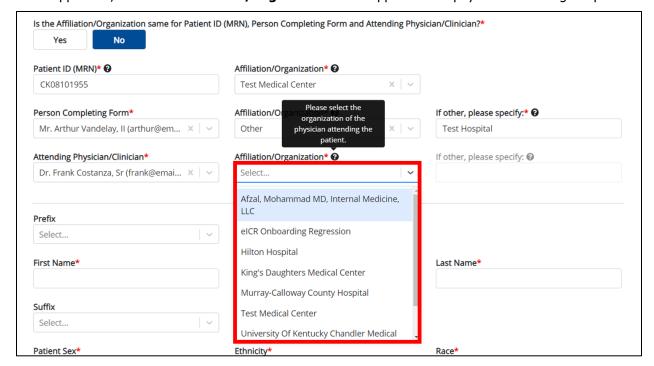

**Please Note**: The *Affiliation/Organization* field that applies to the Attending Physician/Clinician is enabled only when you select **No** to the conditional question: *Is the Affiliation/Organization same for Patient ID (MRN), Person Completing Form and Attending Physician/Clinician*?

• If *Other* is selected from the dropdown menu, the subsequent field is enabled. You must enter the name of the **organization associated with the attending physician/clinician** in the subsequent textbox: *If other, please specify*.

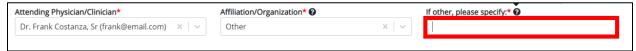

**Please Note**: Additional information on the Affiliation/Organization section of the **Patient Information** screen is covered in *Section 6 Affiliation/Organization Conditional Question*.

### DDE for eICRs: Multi-Drug Resistant Organisms (MDRO) User Guide

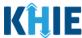

29. If available for the patient, select the Prefix and Suffix from the dropdown menus.

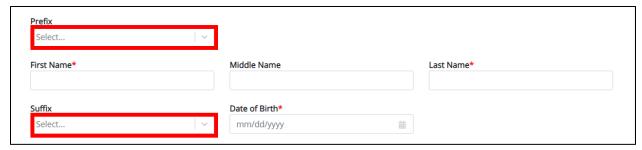

30. Enter the patient's **First Name** and **Last Name**. If available, enter the patient's **Middle Name**.

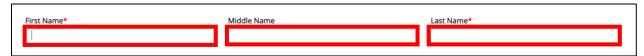

31. Enter the patient's **Date of Birth**.

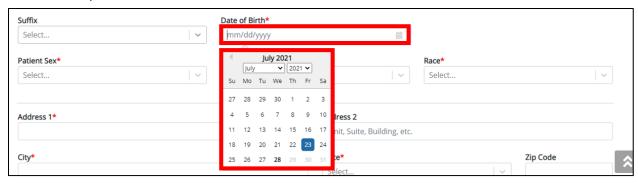

**Please Note**: If the patient is either under one year old or more than 100 years old, a notification pop-up will display to confirm the correct birth year has been entered or selected. You cannot proceed to the next page until updating or confirming the patient's birth year.

32. Select the **Patient Sex** from the dropdown menu.

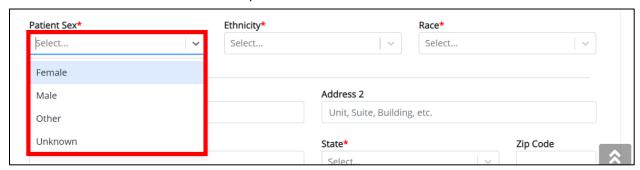

### DDE for eICRs: Multi-Drug Resistant Organisms (MDRO) User Guide

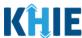

33. Select the patient's **Ethnicity** and **Race** from the appropriate field dropdown menus.

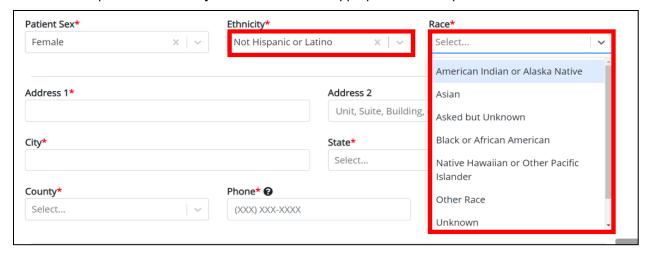

34. Enter the patient's **Street Address**, **City**, **State**, **Zip Code**, and **County**.

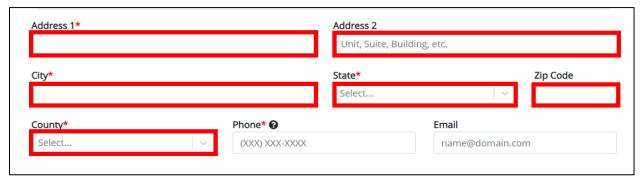

35. Enter the patient's **Phone Number** and **Email Address**.

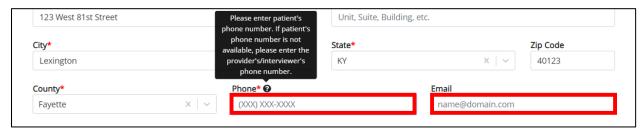

36. If applicable, select the **appropriate answer** to *Is the patient currently pregnant?* 

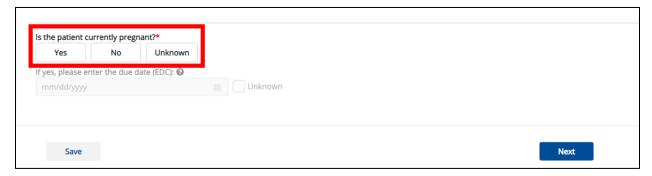

### DDE for eICRs: Multi-Drug Resistant Organisms (MDRO) User Guide

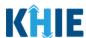

**Please Note:** The field *Is the patient currently pregnant?* is enabled only when you select *Female* from the *Patient Sex* dropdown menu on the **Patient Information** screen.

If **Yes** is selected, the subsequent field is enabled. You must enter the **estimated due date (EDC)** in the subsequent field: *If yes, please enter the due date (EDC)*. If the due date is unknown, click the **Unknown checkbox**.

37. When the **Patient Information** screen has been completed, click **Save** to save your progress or **Next** to proceed to the **Laboratory Information** screen.

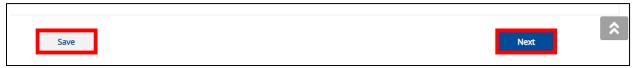

Please Note: Once you select the MDRO Type and Organism Name from the dropdown menus and click Save or Next at the bottom of the Patient Information screen, a pop-up displays with a message that states: You have selected to file this case report for MDRO type - [selected MDRO Type] and Organism Name – [selected Organism Name]. Please note that you will not be able to change/update MDRO Type or Organism Name after you save this screen or proceed to the next screen. Are you sure you want to file this case report form for MDRO type - [selected MDRO Type] and Organism Name – [selected Organism Name]?

To save the selected MDRO Type and Organism Name and proceed to the **Laboratory Information** page, click **Yes**. To change the selected MDRO Type and Organism Name, click **No**.

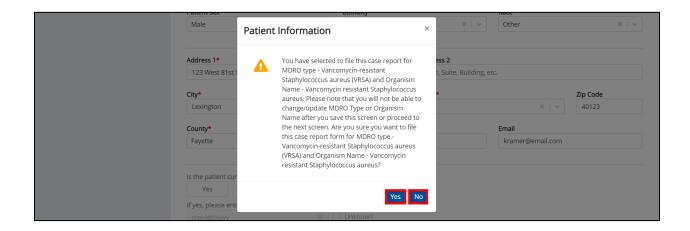

## DDE for eICRs: Multi-Drug Resistant Organisms (MDRO) User Guide

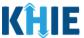

38. To change the selected MDRO Type and Organism Name, click **No** on the MDRO Type/Organism Name Pop-Up.

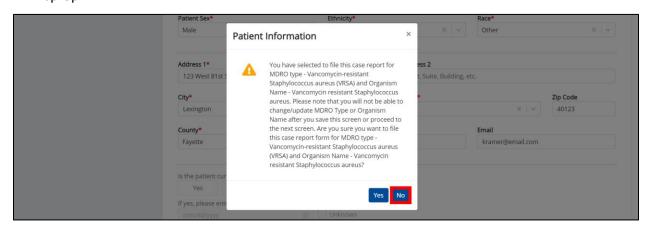

39. The *MDRO Type* and *Organism Name* dropdown menus display only the selected MDRO Type and Organism Name.

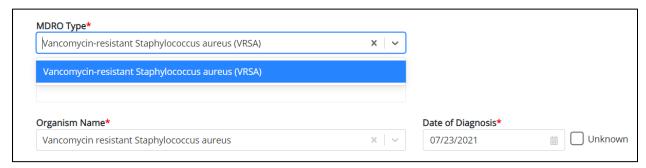

**Please Note**: Once an **Organism Name** is selected, the *MDRO Type* field displays only the selected MDRO Type.

40. If changing the **MDRO Type** selection, click the **X** on the *Organism Name* dropdown menu.

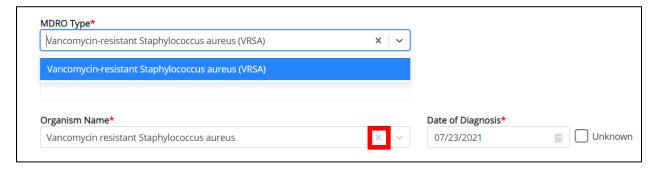

# DDE for eICRs: Multi-Drug Resistant Organisms (MDRO) User Guide

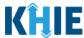

41. This resets the *MDRO Type* dropdown menu to display <u>all</u> MDRO Type options. If changing the selection, select a different **MDRO Type** from the dropdown menu.

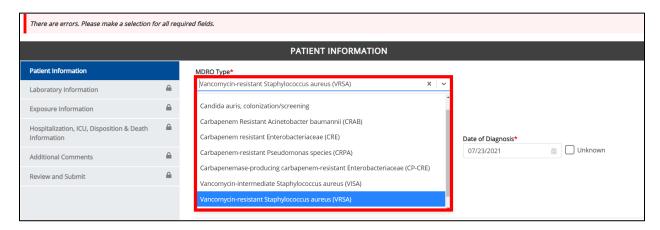

**Please Note**: Upon resetting the *MDRO Type* and *Organism Name* dropdown menus, a banner displays with an error message that states: *There are errors. Please make a selection for all required fields.* 

42. Select the appropriate **Organism Name** from the dropdown menu. It will display only the options that apply to the selected MDRO Type.

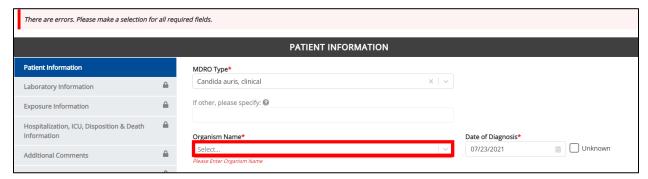

43. Once the MDRO Type and Organism Name selections have been made, click **Save** or **Next** at the bottom of the **Patient Information** screen.

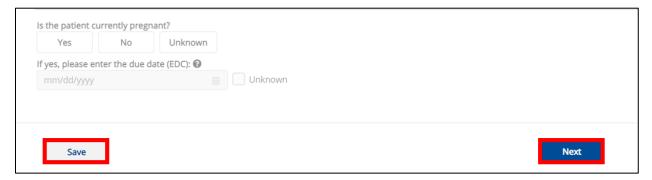

# DDE for eICRs: Multi-Drug Resistant Organisms (MDRO) User Guide

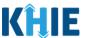

44. The MDRO Type/Organism Name Pop-Up displays to confirm the change in MDRO Type and Organism Name. To save the selected MDRO Type and Organism Name, click **Yes**.

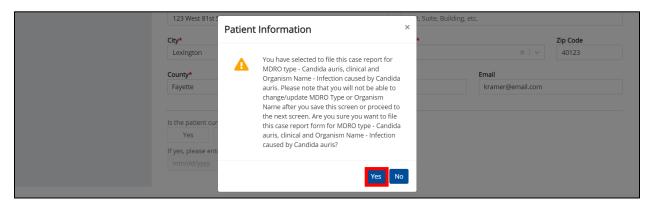

45. Upon clicking **Yes** to save the selections, the *MDRO Type* and Organism Name fields are disabled and display the selected MDRO Type and Organism Name. You can no longer change the selected MDRO Type and Organism Name.

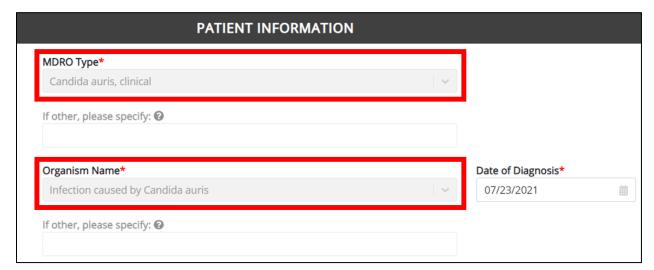

**Please Note**: Once the MDRO Type and Organism Name selections are saved on the **Patient Information** screen, the subsequent dynamic screens are customized to display only the information that applies to the selected MDRO Type/Organism Name.

46. Click **Next** to proceed to the **Laboratory Information** screen.

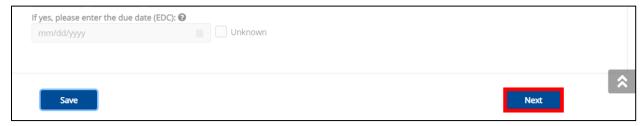

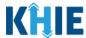

#### 11 **Laboratory Information**

1. On the **Laboratory Information** screen, select the **appropriate answer** for the conditional question at the top: Does the patient have a lab test?

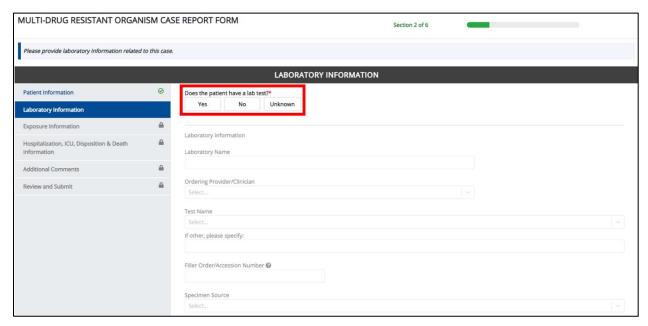

2. If Yes is selected, the subsequent lab-related fields on the screen are enabled. You must enter details for a lab test.

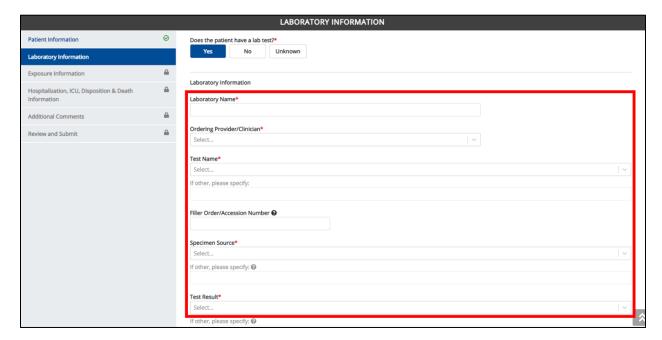

**Please Note**: If **No** or **Unknown** is selected for the conditional question at the top of the **Laboratory Information** screen, the lab-related fields on the screen are disabled.

### DDE for eICRs: Multi-Drug Resistant Organisms (MDRO) User Guide

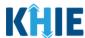

**Please Note**: There are two questions that are <u>not</u> impacted by the conditional question at the top of the **Laboratory Information** screen: *Does the patient have a lab test?* 

Regardless of the answer to the conditional question, the following fields are enabled:

- Is this part of an outbreak?
- Was the organism previously identified?

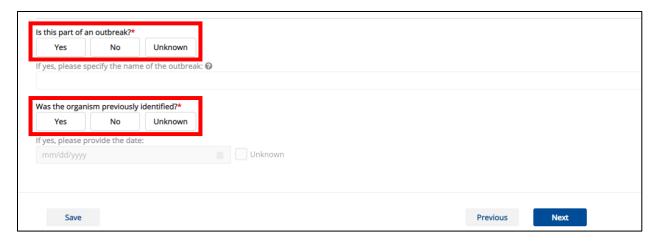

3. Enter the **Laboratory Name** in the textbox.

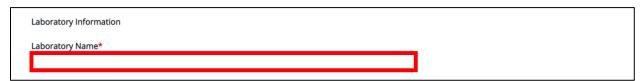

4. Select the **Ordering Provider/Clinician** from the dropdown menu.

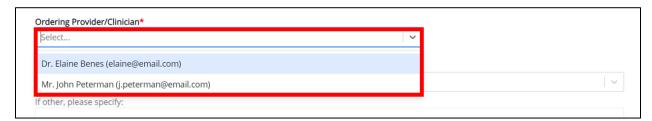

**Please Note**: If the appropriate name does not display in the Ordering Provider/Clinician dropdown, you must click the **Ordering Provider/Clinician hyperlink** to create details for a new Ordering Provider/Clinician.

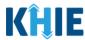

#### **Ordering Provider/Clinician Hyperlink**

5. To create a new Ordering Provider/Clinician, click the **Ordering Provider/Clinician hyperlink**.

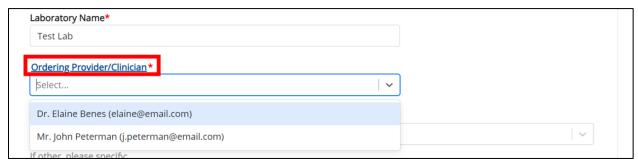

- 6. Upon clicking the **Ordering Provider/Clinician hyperlink**, the *Ordering Provider/Clinician* Pop-Up displays. Enter the details. Mandatory fields are marked with asterisks (\*).
- 7. If available, select the appropriate **Prefix** and **Suffix** from the dropdown menus.

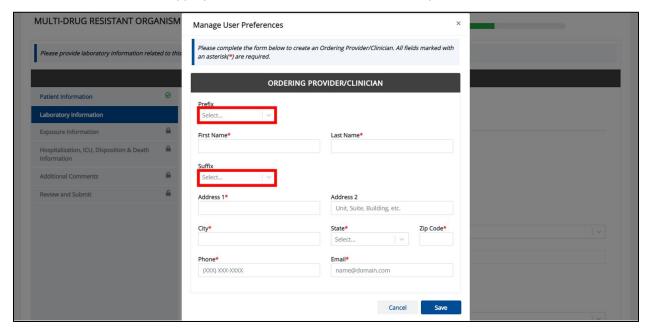

8. Enter the Ordering Provider/Clinician's **First Name** and **Last Name**.

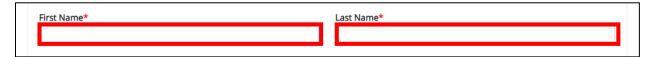

9. Enter the Address, City, State, and Zip Code.

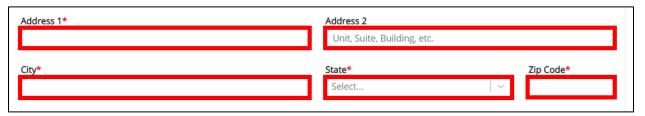

### DDE for eICRs: Multi-Drug Resistant Organisms (MDRO) User Guide

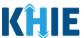

10. Enter the Provider/Clinician's **Phone Number** and **Email Address**.

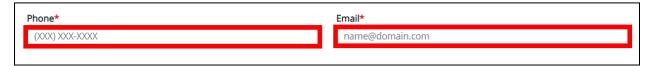

11. After completing the mandatory fields, click **Save**.

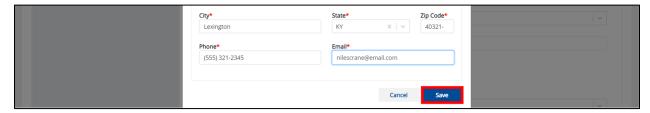

12. Once the new Ordering Provider/Clinician details have been saved, the *Ordering Provider/Clinician* dropdown menu is automatically updated and displays the new Ordering Provider/Clinician. Select the **new Ordering Provider/Clinician** from the dropdown menu.

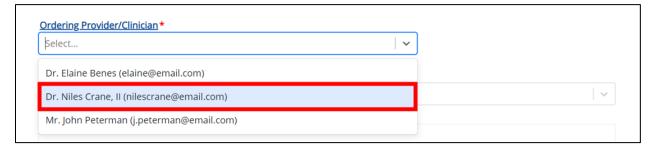

13. Select the appropriate **Test Name** from the dropdown menu.

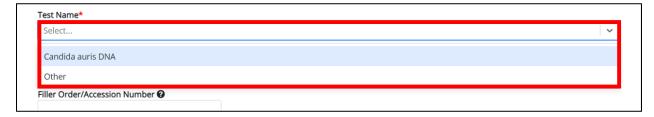

**Please Note:** The *Test Name* dropdown menu displays only the test name options that apply to the MDRO Type selected on the **Patient Information** screen.

• If *Other* is selected from the dropdown menu, the subsequent field is enabled. Enter the **test name** in the subsequent textbox: *If other, please specify.* 

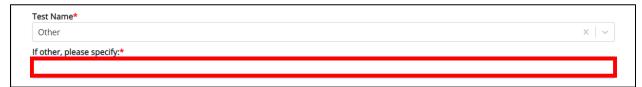

# DDE for eICRs: Multi-Drug Resistant Organisms (MDRO) User Guide

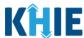

14. Enter the Filler Order Number.

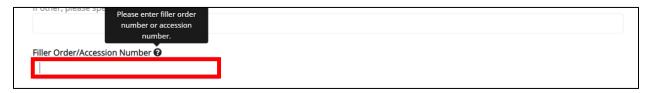

**Please Note:** The Filler Order Number or Lab Accession Number is typically utilized by laboratories and generally refers to the number assigned to a lab sample when it is checked in. If your organization does not log the receipt of specimens, you should create a system to uniquely track the specimen when you check it in.

15. Select the **Specimen Source** from the dropdown menu.

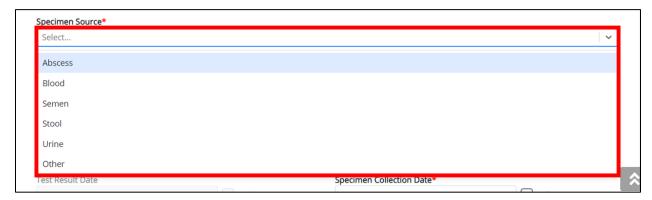

• If *Other* is selected from the dropdown menu, the subsequent field is enabled. Enter the **specimen name** in the subsequent textbox: *If other, please specify.* 

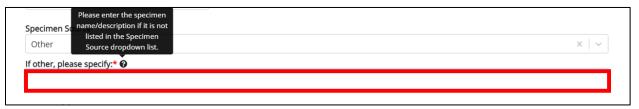

16. Select the **Test Result** from the dropdown menu.

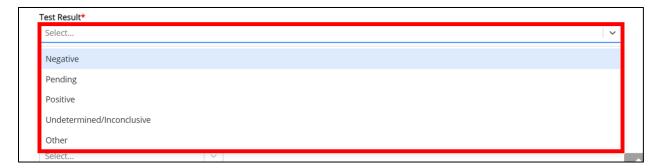

# DDE for eICRs: Multi-Drug Resistant Organisms (MDRO) User Guide

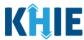

If Other is selected from the dropdown menu, the subsequent field is enabled. Enter test result
information in the subsequent textbox: If other, please specify.

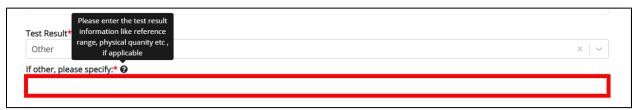

• If **Pending** is selected from the dropdown menu, the subsequent field is disabled: Test Result Date.

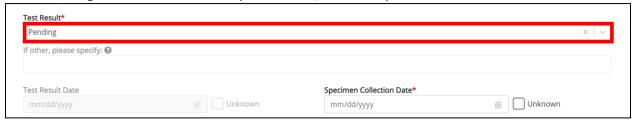

- 17. If applicable, enter the **Test Result Date**.
- 18. Enter the **Specimen Collection Date**.

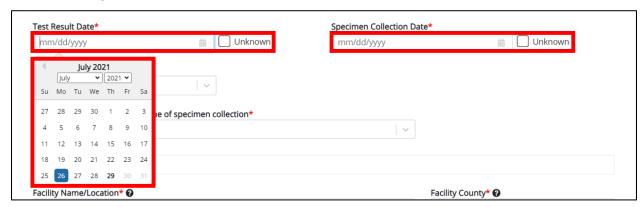

**Please Note**: The Specimen Collection Date cannot occur **after** the Test Result Date. The Specimen Collection Date must occur on the **same date** or any date **BEFORE** the Test Result Date. If you enter a Specimen Collection Date that occurs **after** the Test Result Date, both fields are marked as invalid.

If you click **Next**, the **Laboratory Information** screen displays an error banner with message that states: *There are errors. Please make a selection for all required fields*.

To proceed, you must enter a valid Specimen Collection Date that occurs <u>on</u> or <u>before</u> the Test Result Date.

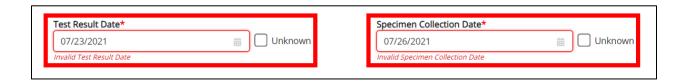

### DDE for eICRs: Multi-Drug Resistant Organisms (MDRO) User Guide

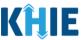

19. Select the **Type of Culture** from the dropdown menu.

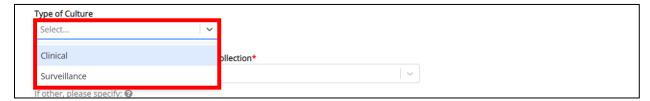

20. Select the Location of the patient at the time of specimen collection from the dropdown menu.

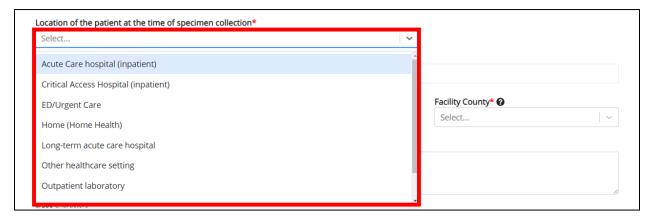

• If *Other healthcare setting* is selected from the dropdown menu, the subsequent field is enabled. Enter the **location of the patient at the time of specimen collection** in the subsequent textbox: *If other, please specify.* 

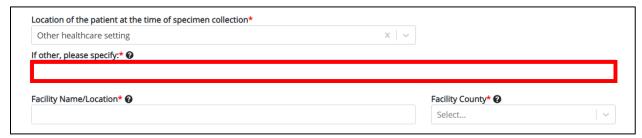

21. Enter the **Facility Name/Location** in the textbox.

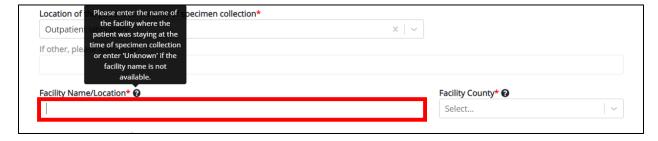

# DDE for eICRs: Multi-Drug Resistant Organisms (MDRO) User Guide

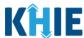

22. Select the **Facility County** from the dropdown menu.

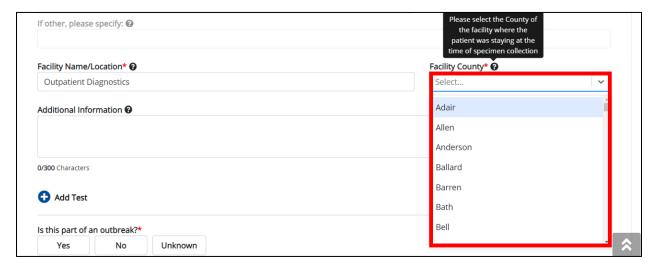

23. In the Additional Information textbox, enter additional notes about the lab test, if applicable.

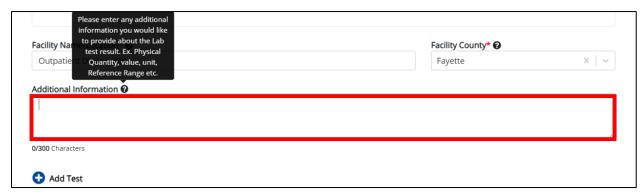

#### **Adding Multiple Tests**

24. You can also click **Add Test** to log the details for multiple lab tests. This means that you can easily enter additional lab test results on the same patient.

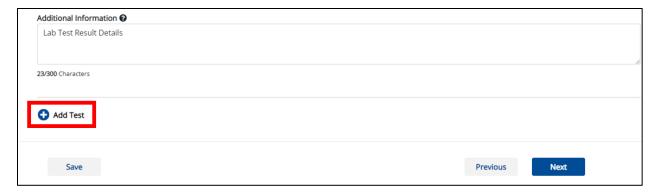

# DDE for eICRs: Multi-Drug Resistant Organisms (MDRO) User Guide

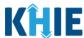

To delete an additional lab test, click the Trash Bin Icon located at the top right.

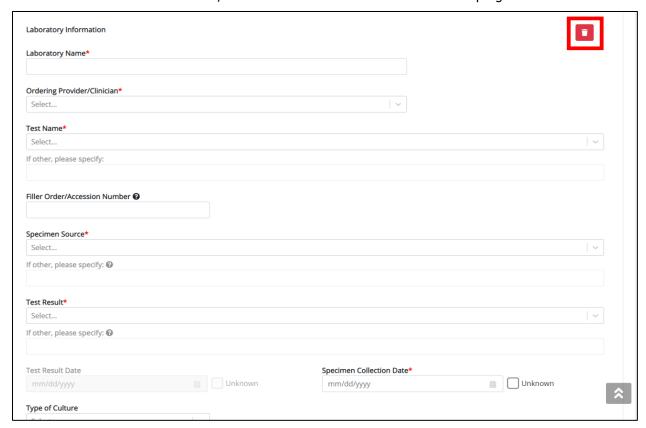

25. After entering laboratory information, select the **appropriate answer** for the field: *Is this part of an outbreak?* 

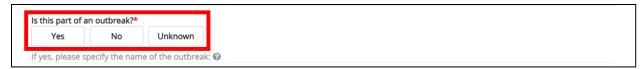

• If **Yes** is selected, the subsequent field is enabled. Enter the **name of the outbreak** in the subsequent textbox: *If other, please specify the name of the outbreak*.

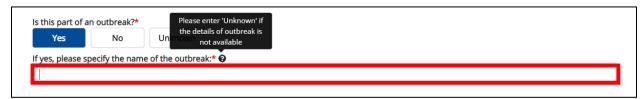

26. Select the **appropriate answer** for the field: Was the organism previously identified?

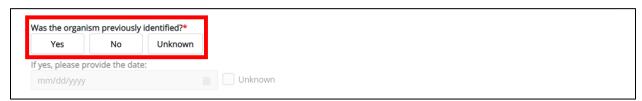

# DDE for eICRs: Multi-Drug Resistant Organisms (MDRO) User Guide

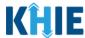

- If Yes is selected, the subsequent field is enabled. Enter the date that the organism was previously identified.
- If the onset date is unknown, click the Unknown checkbox.

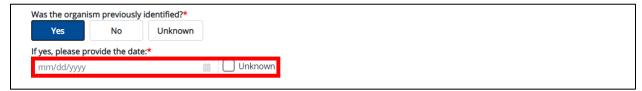

27. Once the **Laboratory Information** screen is complete, click **Next** to proceed to the **Exposure Information** screen.

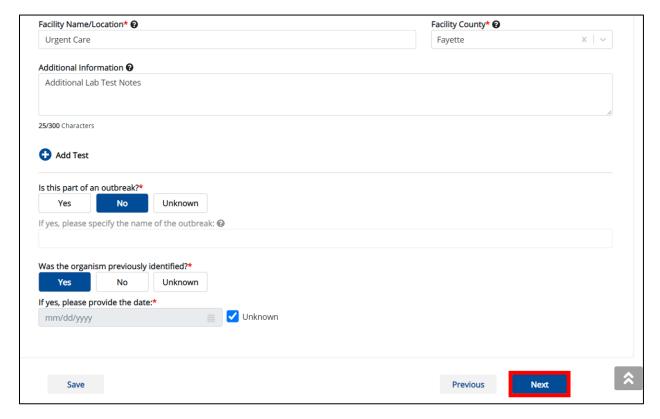

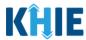

### 12 Exposure Information

1. On the **Exposure Information** screen, select the **appropriate answer** for the conditional question at the top: *Did the patient have any of the following exposures?* 

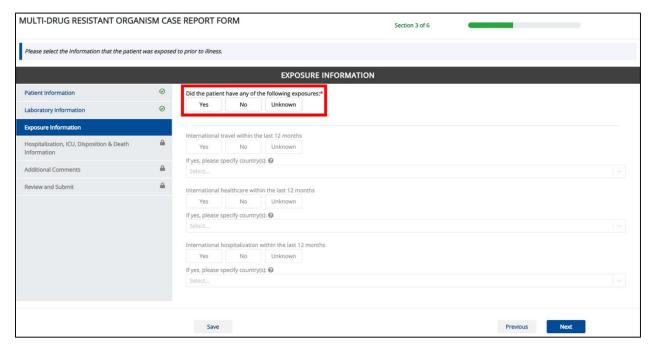

2. If *Yes* is selected for the conditional question, the subsequent fields on the screen are enabled.

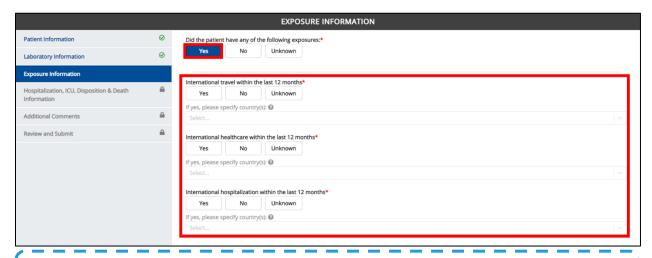

**Please Note:** If **No** is selected for the conditional question, the subsequent fields are disabled and marked as **No**.

If *Unknown* is selected for the conditional question, the subsequent fields are disabled and marked as *Unknown*.

### DDE for eICRs: Multi-Drug Resistant Organisms (MDRO) User Guide

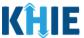

3. If the patient has had any exposures, select the **appropriate answer** for the field: *International travel within the last 12 months*.

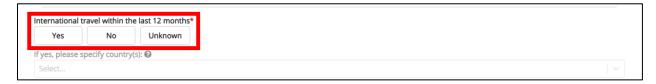

• If **Yes** is selected for the *International travel* field, the subsequent field is enabled. From the multi-select dropdown menu, select the **country or countries the patient has traveled**.

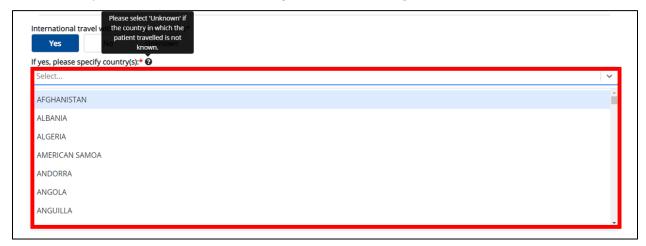

4. Select the **appropriate answer** for the field: *International healthcare within the last 12 months*.

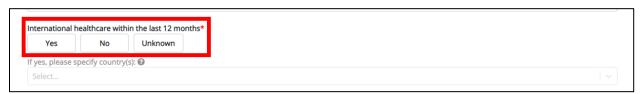

If Yes is selected for the International healthcare field, then the subsequent field is enabled. From the
multi-select dropdown menu, select the country or countries that the patient received
healthcare.

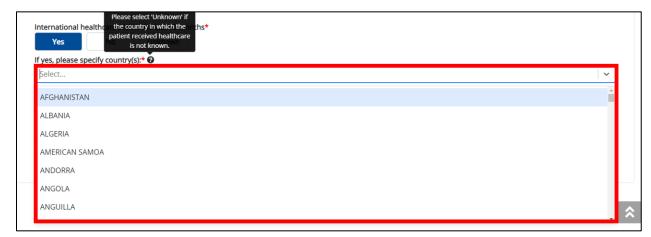

5. Select the **appropriate answer** for the field: *International hospitalization within the last 12 months*.

# DDE for eICRs: Multi-Drug Resistant Organisms (MDRO) User Guide

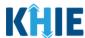

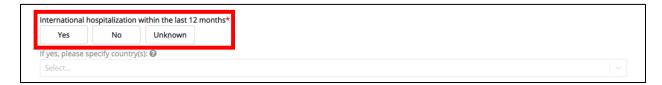

If Yes is selected for the International hospitalization field, then the subsequent field is enabled. From
the multi-select dropdown menu, select the country or countries that the patient was
hospitalized.

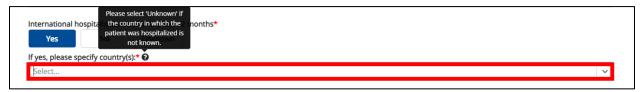

6. Once complete, click **Next** to proceed to the **Hospitalization**, **ICU**, **Disposition & Death Information** screen.

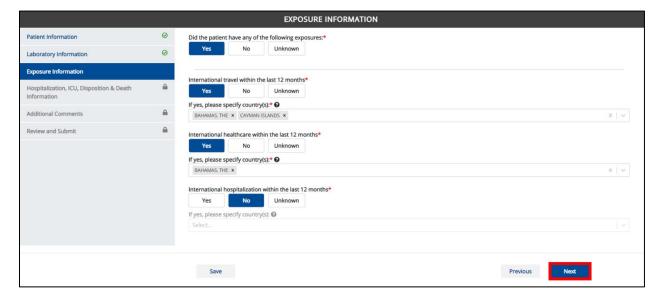

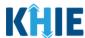

#### **13 Hospitalization, ICU, Disposition & Death Information**

1. On the Hospitalization, ICU, Disposition & Death Information screen, select the appropriate answer for the conditional question at the top: Was the patient hospitalized at the time of specimen collection?

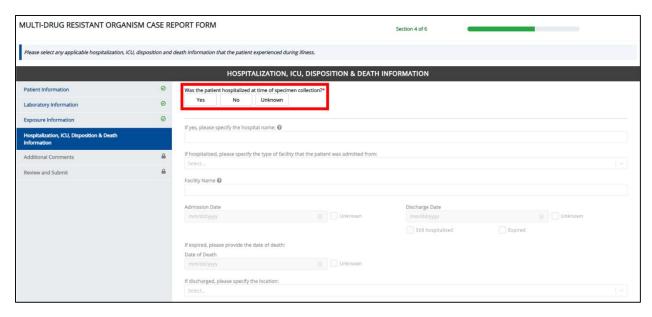

If Yes is selected for the conditional question, the subsequent hospitalization-related fields and ICUrelated fields on the screen are enabled.

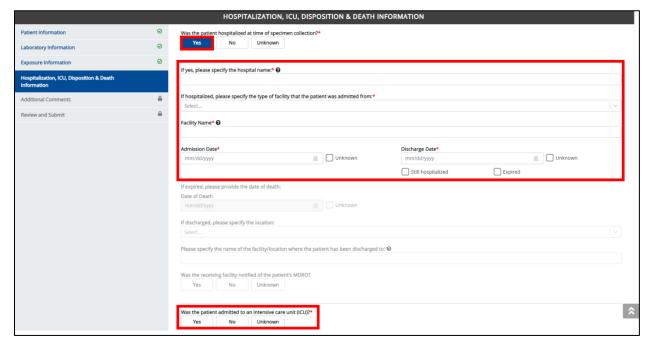

### DDE for eICRs: Multi-Drug Resistant Organisms (MDRO) User Guide

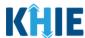

**Please Note**: If **No** or **Unknown** is selected for the conditional question, all subsequent hospitalization-related and ICU-related fields are disabled.

Death-related questions are not impacted by the selected answer for the conditional question: *Was the patient hospitalized at the time of specimen collection?* 

Additionally, the field *Was the patient previously hospitalized at your facility within the last 6 months?* is not impacted by the selected answer for the conditional question.

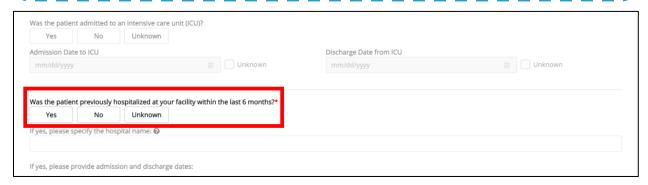

2. If the patient has been hospitalized, enter the **name of the hospital where the patient is/was hospitalized** in the textbox: *If yes, please specify the hospital name*.

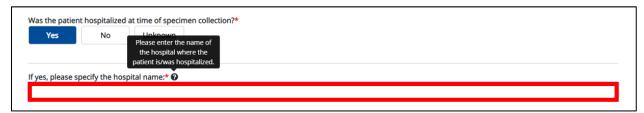

3. Select the **type of facility** from the dropdown menu: *If hospitalized, please specify the type of facility that the patient was admitted from.* 

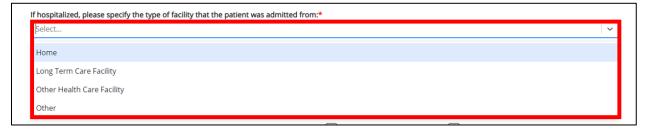

If Home is selected as the type of facility, the subsequent Facility Name textbox is disabled.

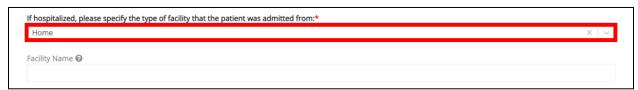

### DDE for eICRs: Multi-Drug Resistant Organisms (MDRO) User Guide

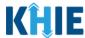

4. If *Long Term Care Facility, Other Health Care Facility*, or *Other* is selected from the dropdown menu, the subsequent field is enabled. Enter the **name of the facility that the patient was admitted from** in the subsequent textbox: *Facility Name*.

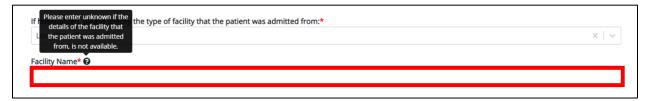

- 5. Enter the **Admission Date**.
- 6. If applicable, enter the **Discharge Date**.

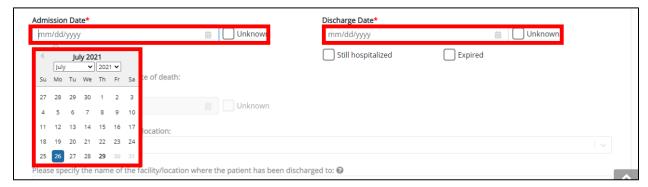

**Please Note:** The Admission Date <u>cannot</u> occur <u>after</u> the Discharge Date. The Admission Date must occur on the **same date** or any date **BEFORE** the Discharge Date. If you enter an Admission Date that occurs after the Discharge Date and click **Next**, both fields are marked as invalid and an error banner displays with a message that states:

There are errors. Please make a selection for all required fields.

To proceed, you must enter a valid Discharge Date that occurs on or after the Admission Date.

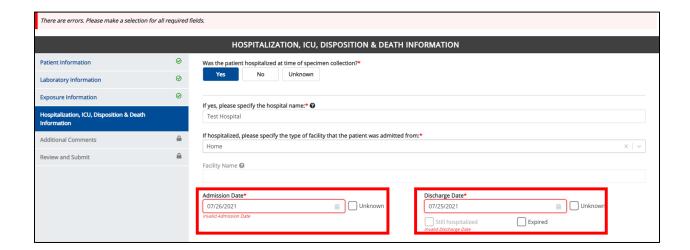

# DDE for eICRs: Multi-Drug Resistant Organisms (MDRO) User Guide

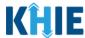

- If the patient has not been discharged, click the Still Hospitalized Checkbox.
- If the patient is deceased, click the Expired Checkbox.

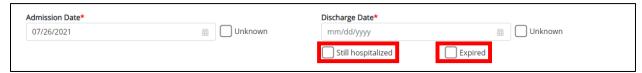

• If the patient is deceased, the subsequent field is enabled. Enter the **Date of Death**. If the date of death is unknown, click the **Unknown Checkbox**.

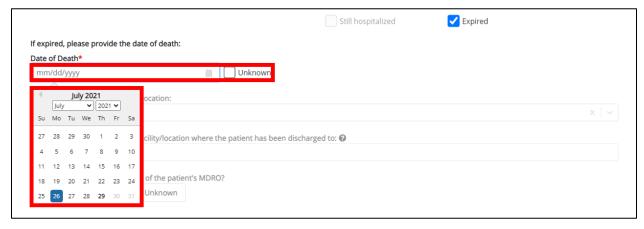

7. Upon entering the **Discharge Date**, the subsequent field is enabled. Select the **type of location** from the subsequent dropdown menu: *If discharged, please specify the location*.

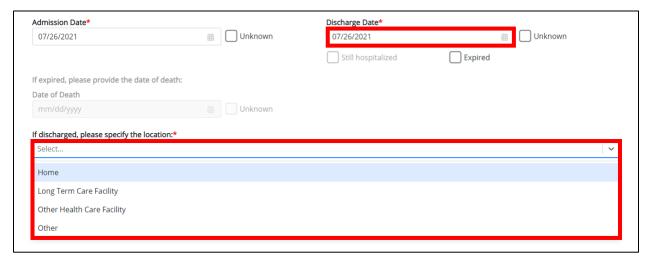

• If *Home* is selected as the facility type, the subsequent *Facility Name* field is disabled.

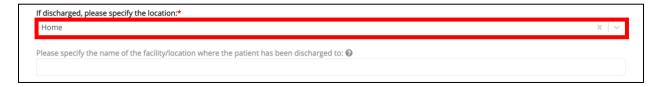

# DDE for eICRs: Multi-Drug Resistant Organisms (MDRO) User Guide

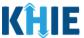

8. If *Long Term Care Facility, Other Health Care Facility*, or *Other* is selected from the dropdown menu, the subsequent field is enabled. Enter the **name of the facility that the patient was admitted from** in the subsequent textbox: *Facility Name*.

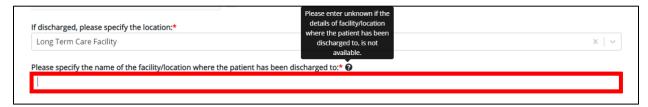

9. Select the **appropriate answer** for *Was the receiving facility notified of the patient's MDRO?* 

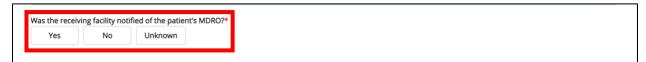

10. Select the **appropriate answer** for *Was the patient admitted to an intensive care unit (ICU)?* 

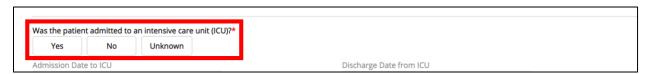

• If **Yes** is selected, the subsequent *Admission Date to ICU* and *Discharge Date from ICU* fields are enabled. Enter the **Admission Date to ICU** and the **Discharge Date from ICU**.

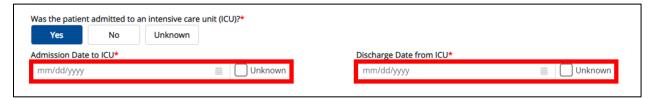

11. Select the **appropriate answer** for *Was the patient previously hospitalized at your facility within the last 6 months?* 

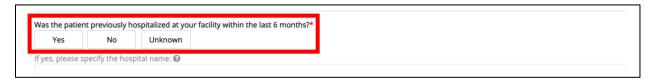

• If **Yes** is selected, the subsequent fields are enabled. Enter the **name of your facility where the patient is/was hospitalized within the last 6 months** in the subsequent textbox: *If yes, please specify the hospital name*.

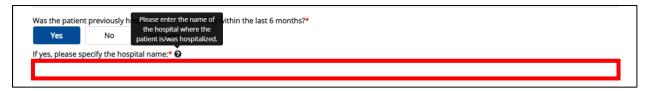

# DDE for eICRs: Multi-Drug Resistant Organisms (MDRO) User Guide

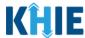

12. If the patient has been hospitalized at your facility within the last 6 months, enter the **Admission Date** and **Discharge Date**.

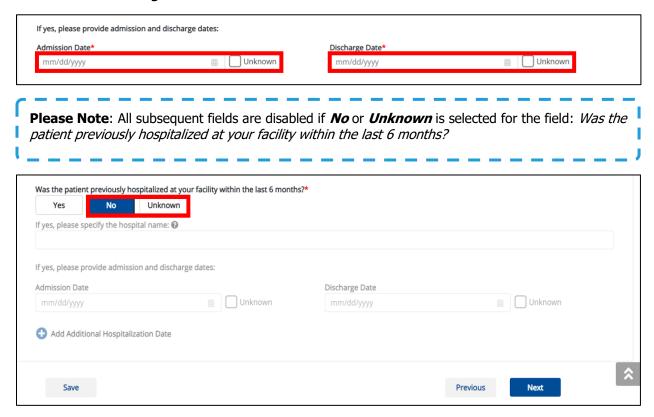

#### **Adding Multiple Hospitalization Dates**

13. If the patient has been hospitalized at your facility multiple times within the last 6 months, you can click **Add Additional Hospitalization Date** to log the dates for multiple hospitalizations.

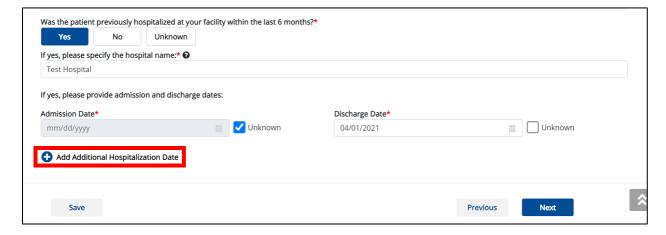

### DDE for eICRs: Multi-Drug Resistant Organisms (MDRO) User Guide

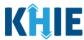

14. If applicable, enter the **Admission Date** and **Discharge Date** of the additional hospitalization.

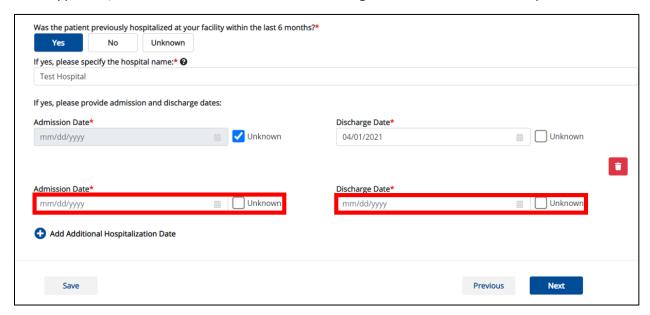

To delete an additional hospitalization date, click the Trash Bin Icon located at the top right.

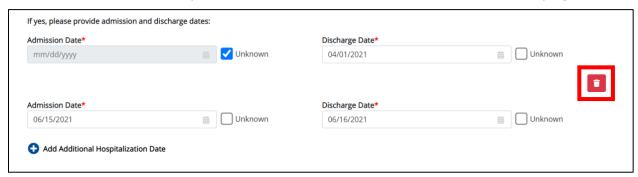

15. Once complete, click **Next** to proceed to the **Additional Comments** screen.

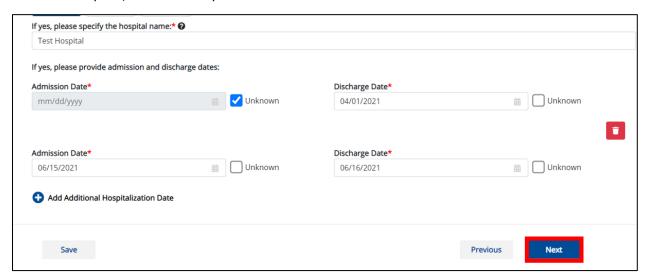

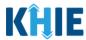

### 14 Additional Comments for MDRO Case Report

- 1. On the Additional Comments screen, if applicable, enter additional notes about the patient.
- 2. Once complete, click **Next** to proceed to the **Review & Submit** screen.

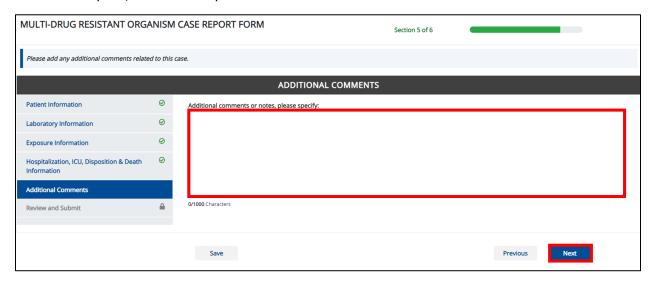

#### 15 Review and Submit

The **Review and Submit** screen displays a summary of the information you have entered. Prior to submitting the case report entry, review the information on this screen to verify its accuracy. You must click **Submit** to submit the case report.

#### **Print or Download Functionality**

1. Click **Print** to print the case report.

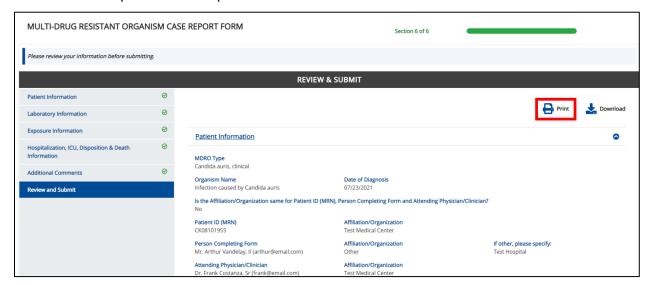

Upon clicking Print, a Print Preview pop-up will display. Click Print to print the case report.

# DDE for eICRs: Multi-Drug Resistant Organisms (MDRO) User Guide

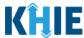

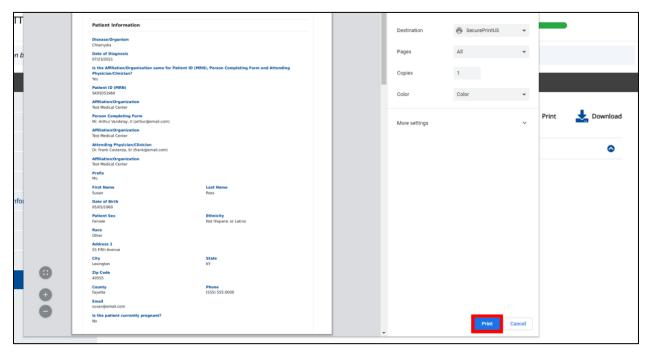

2. Click **Download** to download a PDF version of the case report.

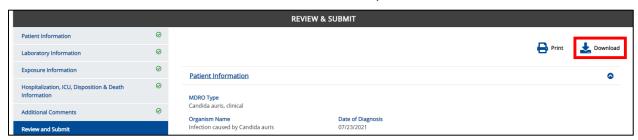

- Once the download is complete, a pop-up will display. Click **OK** to close out of the pop-up.
- To view the downloaded case report, click the PDF icon at the bottom left.

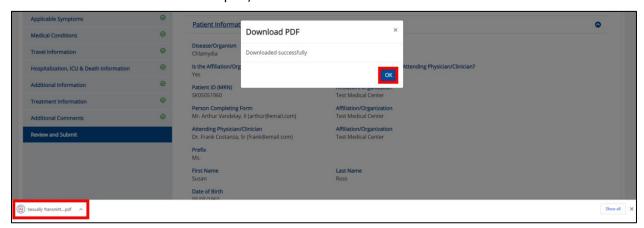

# DDE for eICRs: Multi-Drug Resistant Organisms (MDRO) User Guide

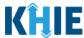

- A PDF of the case report will display in a separate tab. Click the **Download Icon** at the top right to download a PDF version of the case report to your computer.
- 3. Review the Information.

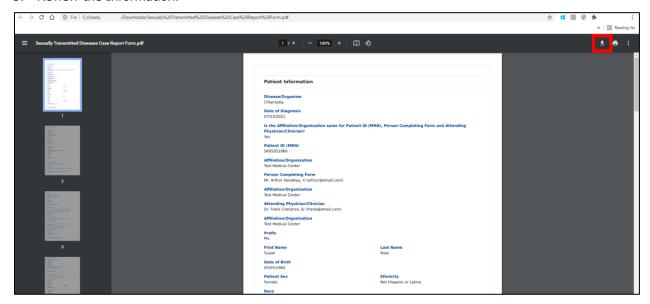

• Click the **caret icon** on any section header to hide or display the details for that section.

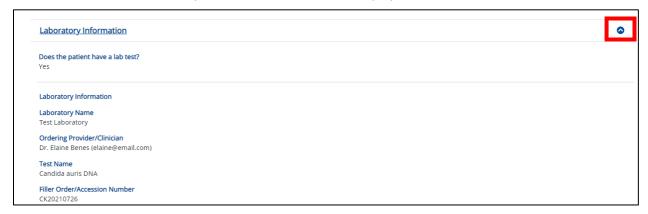

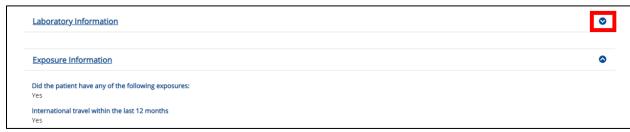

# DDE for eICRs: Multi-Drug Resistant Organisms (MDRO) User Guide

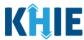

4. Review the Patient Information section.

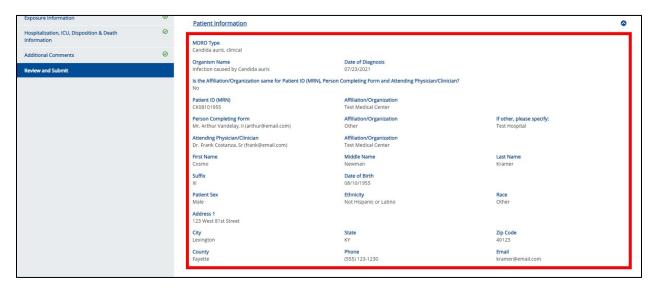

5. Review the *Laboratory Information* section.

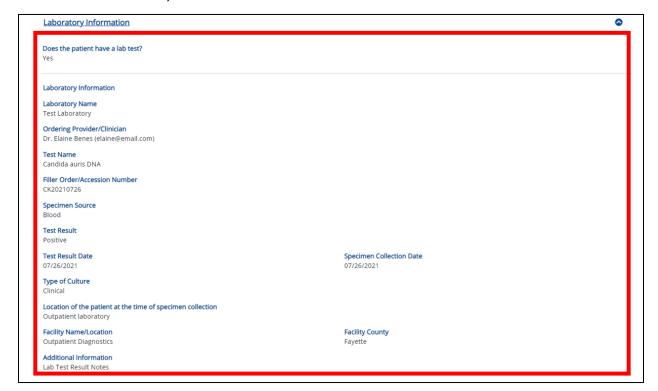

### DDE for eICRs: Multi-Drug Resistant Organisms (MDRO) User Guide

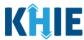

6. Review the Exposure Information section.

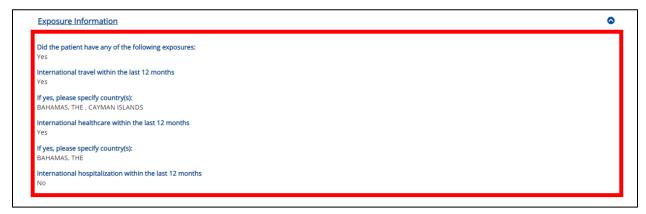

7. Review the Hospitalization, ICU, Disposition & Death Information section.

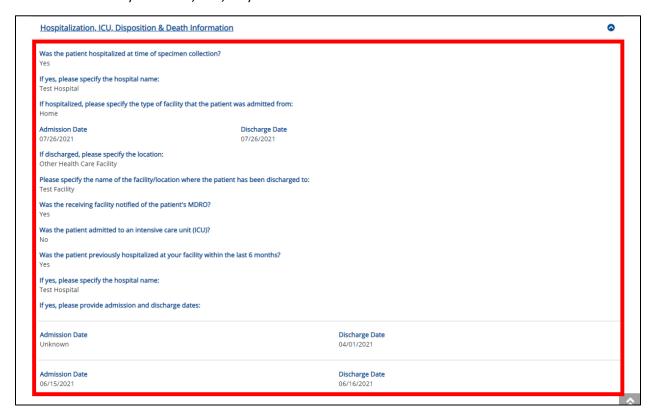

8. If applicable, review the *Additional Comments* section.

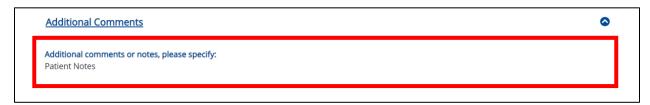

### DDE for eICRs: Multi-Drug Resistant Organisms (MDRO) User Guide

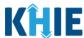

9. Review the Additional Comments section.

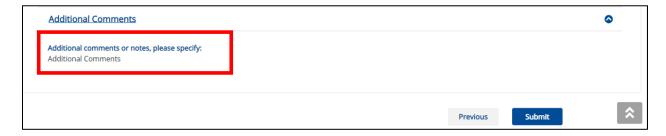

#### **Click Hyperlinks to Edit**

- 10. If after reviewing, changes are required, click the corresponding **section header hyperlink** or the **side navigation bar tab** to navigate to the appropriate screen or section to edit the information.
- Click the **section header hyperlink** or the **side navigation bar tab** to navigate to the intended page. For example, to navigate to the **Patient Information** screen, click the **Patient Information hyperlink** in the section header or on the side navigation bar.

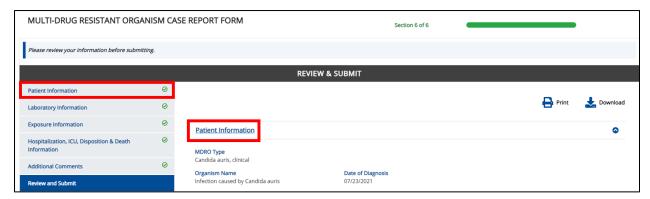

11. Once the appropriate edits have been made, click the **Review and Submit tab** on the side navigation bar to navigate back to the **Review and Submit** screen.

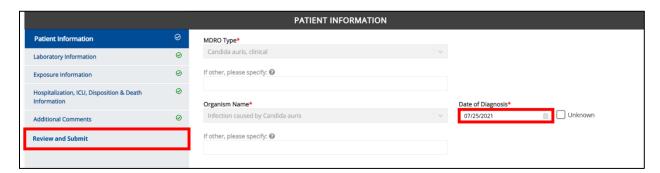

# DDE for eICRs: Multi-Drug Resistant Organisms (MDRO) User Guide

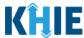

12. The *Save Changes* pop-up displays. To save the edits and navigate back to the **Review and Submit** screen, click **Yes – Save**. To discard the edits, click **No – Discard**.

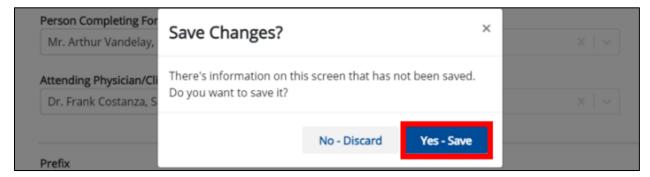

13. Review your edits on the Review and Submit screen.

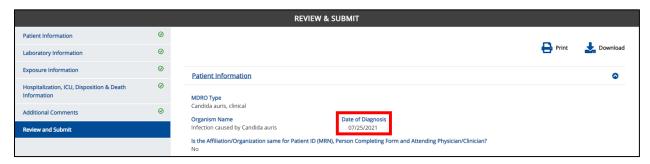

14. After verifying the information is accurate and/or the appropriate changes have been made, you must click **Submit** to submit the MDRO Case Report Entry.

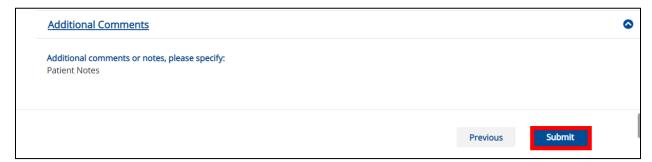

• All case report submissions are final. You have one more opportunity to select **Cancel** to continue reviewing the MDRO Case Report or click **Submit** to submit the report.

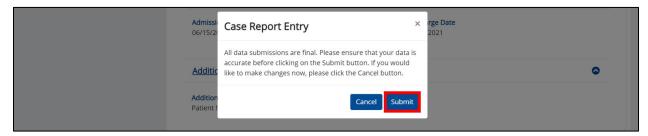

# DDE for eICRs: Multi-Drug Resistant Organisms (MDRO) User Guide

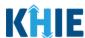

**Please Note:** Once a case report has been submitted, it is final. Should you later discover that you have entered inaccurate information, please use the **Support Tab** in the ePartnerViewer to report this information.

15. Click **OK** to acknowledge the case report has been submitted successfully.

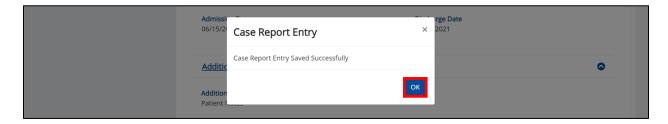

**Please Note**: Clicking **OK** when the case report entry has been submitted successfully will automatically navigate you to the **Case Report Entry User Summary** screen.

Congratulations! You have submitted the Multi-Drug Resistant Organism (MDRO) Case Report using KHIE's Direct Lab Data Entry Functionality.

Please visit the KHIE website at <a href="https://khie.ky.gov/COVID-19/Pages/Electronic-Case-Reporting-.aspx">https://khie.ky.gov/COVID-19/Pages/Electronic-Case-Reporting-.aspx</a> to access additional training resources and find information on reporting requirements from the Kentucky Department for Public Health.

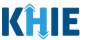

### 16 Case Report User Entry Summary

The **Case Report Entry User Summary** screen displays all submitted and in-progress case reports you have entered. By default, the **Case Report Entry User Summary** screen displays the case reports from the last updated date. You can use the Date Range buttons to do a custom search for previous case reports entered within the last 6 months.

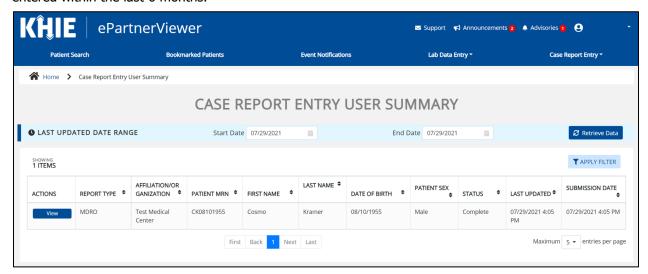

1. To retrieve case reports for a specific date range within the last 6 months, enter the appropriate **Start Date** and **End Date**.

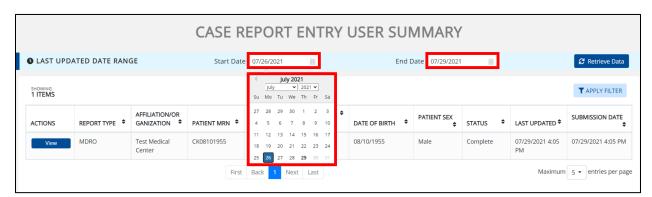

2. Click **Retrieve** to generate the case reports.

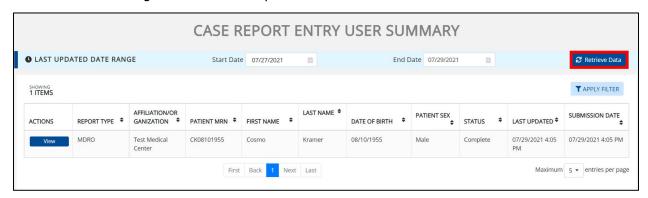

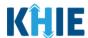

**Please Note**: The **Start Date** must be within the last six months from the current date.

The following error message displays when Users search for a Start Date that occurred more than six months ago: *Please select a Start Date that is within the last six months from today's date.* 

To proceed, you must enter a **Start Date** that occurred within the last six months.

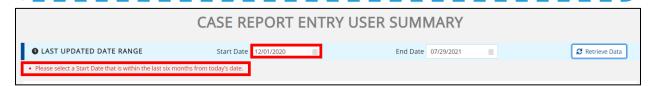

- 3. Click **Retrieve Data** to display the search results.
- 4. To search for a specific case report, click **Apply Filter**.

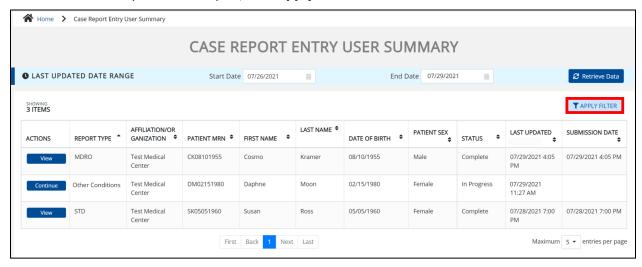

The Filter fields display. Search by entering the Report Type, Affiliation/Organization, Patient
MRN, First Name, Last Name, Date of Birth, Patient Sex, Status, Last Updated Date, and/or
Submission Date in the corresponding Filter fields.

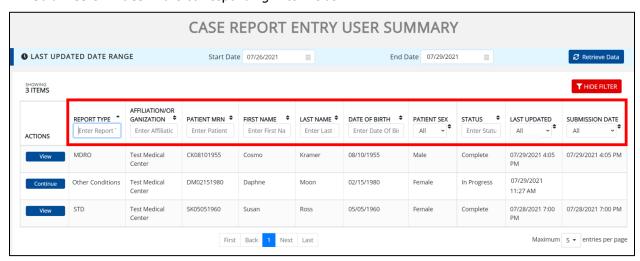

### DDE for eICRs: Multi-Drug Resistant Organisms (MDRO) User Guide

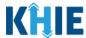

#### **Review Previously Submitted Case Reports**

6. To review a summary of a complete case report that has been previously submitted, click **View** located next to the appropriate case report.

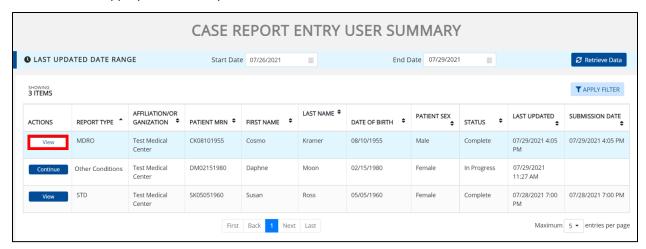

- 7. The Case Report Details pop-up displays a summary of the previously submitted case report.
  - Click **Print** to print the case report.
  - Click **Download** to download a PDF version of the case report.
- 8. Click **OK** to close the pop-up.

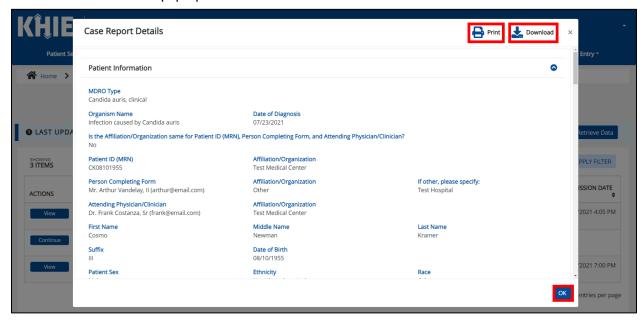

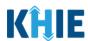

#### **Continue In-Progress Case Reports**

The **Save** feature allows Users to complete the case report in multiple sessions. That means you can start a case entry, save it, and then return later to complete it. You must save the information you've entered in order to return to the section where you left off.

9. To continue working on a case report that is currently in-progress, click **Continue** located next to the appropriate case report.

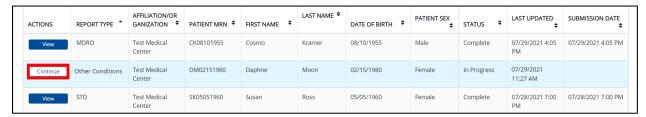

10. Clicking **Continue** automatically navigates to the section of the case report where you left off.

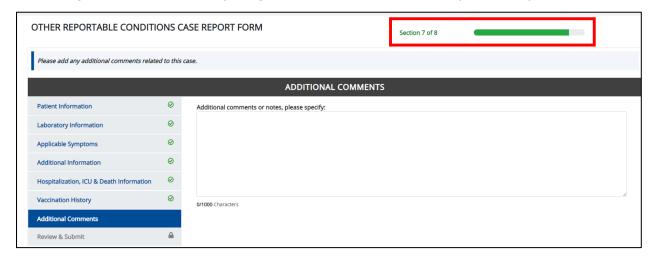

### 17 Technical Support

#### **Toll-Free Telephone Support**

For questions and assistance regarding the ePartnerViewer, please call 1 (877) 651-2505.

#### **Email Support**

To submit questions electronically or request support regarding the ePartnerViewer, please email <a href="mailto:KHIESupport@ky.gov">KHIESupport@ky.gov</a>.

**Please Note**: To seek assistance or log issues, you can use the **Support Tab** located in the blue navigation bar at the top of the screen in the ePartnerViewer.

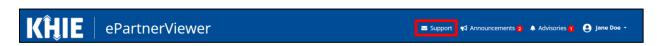